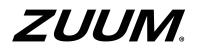

Configuration Guide to 2MP Starlight White Light & IR License Plate Recognition Bullet Camera HC121 Series (ANPR B1103) V1.0.0

## **Revision History**

| Date       | Version | CR ID | Chapter           | Description | Revised By                           |
|------------|---------|-------|-------------------|-------------|--------------------------------------|
| 2021-10-18 | V1.0.0  |       | Whole<br>document |             | Zhang Hongna (employee ID:<br>05773) |
|            |         |       |                   |             |                                      |

## Contents

| 1 Revision History              | 1  |
|---------------------------------|----|
| 2 Introduction                  | 2  |
| 2.1 Applicable products         | 2  |
| 2.2 System Networking Diagram   | 2  |
| 2.2.1 Campus Scenes             | 2  |
| 2.2.2 Road Scenes               | 3  |
| 3 Site Deployment Configuration | 4  |
| 3.1 System Requirements         | 4  |
| 3.1.1 System Requirements       | 4  |
| 3.2 Initialization              | 4  |
| 3.2.1 Plug-in Installation      | 4  |
| 3.2.2 Privacy Policy            | 6  |
| 3.2.3 Password Change           | 6  |
| 3.2.4 IP Configuration          |    |
| 3.2.5 Camera Upgrade            | 9  |
| 3.2.6 Video&Image Database      | 9  |
| 3.2.7 Time Configuration        |    |
| 3.3 Adjustment                  |    |
| 3.3.1 Smart                     |    |
| 3.3.1 Image                     |    |
| 4 Common Configuration          | 11 |
| 4.1 Login                       | 11 |
| 4.2 Live View                   |    |
| 4.2.1 Advanced                  | 14 |
| 4.2.2 Setup Wizard              |    |
| 4.3 Photo                       |    |
| 4.4 Setup                       |    |
| 4.4.1 Local Parameters          |    |
| 4.4.2 System                    |    |
| 4.4.3 Network                   |    |
| 4.4.4 Video & Audio             |    |
| 4.4.5 Smart                     |    |
| 4.4.6 External Device           |    |

|       | 4.4.7 Events        | . 49 |
|-------|---------------------|------|
|       | 4.4.8 OSD           | . 50 |
| 4.5 N | laintenance         | . 54 |
|       | 4.5.1 Maintenance   | . 54 |
|       | 4.5.2 Device Status | . 56 |
|       | 4.5.3 Security      | . 57 |

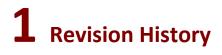

Initial release.

## **2** Introduction

## 2.1 Applicable products

- Short-focus white light camera: GV-B2MP-IP-4.7-47-IR50LPR
- Long-focus IR camera: GV-B2MP-IP-4.7-47-IR50LPR-Z

## 2.2 System Networking Diagram

## 2.2.1 Campus Scenes

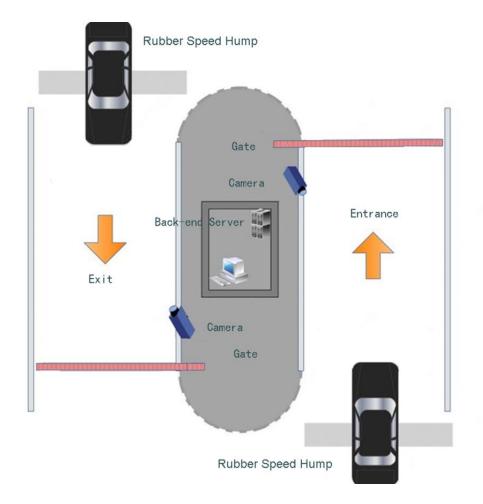

## 2.2.2 Road Scenes

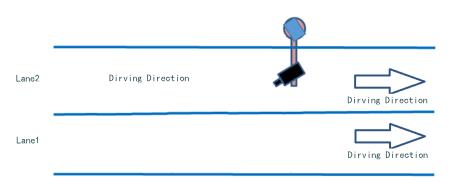

# **3** Site Deployment Configuration

## 3.1 System Requirements

## 3.1.1 System Requirements

| Attribute                       | System Requirements                                                                                                    |
|---------------------------------|----------------------------------------------------------------------------------------------------|
| OS                              | Microsoft Windows XP or later version, with Microsoft Windows 7 recommended                                                                                                    |
| Software                        | Microsoft Internet Explorer 8 or later version recommended as the browser<br>DirectX 9.0c or later version                                                                                                    |
| CPU and the operating frequency | CPU in the Intel Core2 Duo series recommended, with the clock speed no lower than 2.4GHz<br>Or CPU in the Pentium 4 series with the clock speed no lower than 2.8GHz                                                                                                    |
| Memory                          | 512MB at least, and 2GB or above recommended                                                                                                    |
| Hard disk                       | 40GB at least, and 160GB or above recommended                                                                                                    |
| Graphics card                   | Minimum memory 128MB, mainstream discrete graphics card of NVIDIA GeForce 9800 GT<br>with 512MB or more memory recommended, with the hardware supporting DirectX 9.0c<br>Note: The graphics card needs to use the latest driver, and drivers after August 2009 are<br>recommended. |
| Audio adapter                   | Required<br>Note: The audio adapter needs to use the latest driver. Otherwise, audio intercom or voice<br>broadcast may be unavailable.                                                                                                    |
| Network adapter                 | 100Mbit/s or above Ethernet card recommended                                                                                                    |
| Display resolution              | Higher than 1920 x 1080                                                                                                    |

## 3.2 Initialization

Initialize the camera for first use.

## 3.2.1 Plug-in Installation

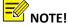

1. When Internet Explorer is to be used, the plug-in needs to be installed.

2. The camera supports browsers of Chrome (in 57 or a later version), Firefox (in 58 or a later version), and Edge (in 16 or a later version) without plug-in. Chrome is recommended.

3. This section can be skipped if a browser other than Internet Explorer is to be used.

**Step 1** Enter the IP address of the camera (192.168.0.13 or 192.168.1.13 by default) in the address bar of Internet Explorer to log on to the Web interface of the camera.

**Step 2** On "Please click here to Download and install the latest plug-in. Close your browser before installation" displayed on the interface, click **Download**.

| HC121<br>Username<br>Paasword<br>Paasword<br>Live View | Username Password?                                                                                              | e click here to Download and install the latest plug-in. Close your browser before installation. |        |
|--------------------------------------------------------|----------------------------------------------------------------------------------------------------|--------------------------------------------------------------------------------------------------|--------|
| Username<br>Password Forgot Password?<br>✓ Live View   | Username<br>Password Forgot Password?<br>✓ Live View                                                            |                                                                                                  |        |
| Username<br>PaaswordForgot Paasword?<br>✓ Live View    | Username<br>PasswordForgot Password?<br>☑ Live View                                                             |                                                                                                  |        |
| Username<br>Password Forgot Password?<br>✓ Live View   | Username<br>PasswordForgot Password?<br>☑ Live View                                                             |                                                                                                  |        |
| Username<br>Password Forgot Password?<br>✓ Live View   | Username<br>PasswordForgot Password?<br>☑ Live View                                                             |                                                                                                  |        |
| Username<br>PaaswordForgot Paasword?<br>☑Live View     | Username<br>PasswordForgot Password?<br>∠Live View                                                              |                                                                                                  |        |
| Username<br>PaaswordForgot Paasword?<br>☑Live View     | Username<br>PasswordForgot Password?<br>∠Live View                                                              |                                                                                                  | Repair |
| Paasword Forgot Paasword?<br>✓Live View                | Paasword Forgot Paasword?                                                                                       |                                                                                                  |        |
| Paasword Forgot Paasword?                              | Paasword Forgot Paasword?                                                                                       |                                                                                                  |        |
| ∐ Live View                                            | Live View                                                                                                    |                                                                                                  |        |
|                                                        |                                                                                                    |                                                                                                  |        |
|                                                        | reading the second second second second second second second second second second second second second second s |                                                                                                  |        |

**Step 3** Follow the prompts to download the plug-in. The default storage path is C:\Users\(*Username*)\Downloads.

| This webpage wants to run the following add-on: 'Control name is not available' from 'Not Available | What's the risk? | Allow 🔻 🗙 |
|----------------------------------------------------------------------------------------------------|------------------|-----------|

Step 4 Close Internet Explorer and run Setup.exe to install the plug-in.

| Setup - Surveillance Viewer IP | CUN                                                                                                    |
|--------------------------------|----------------------------------------------------------------------------------------------------|
|                                | Completing the Surveillance<br>Viewer IPC UN Setup Wizard                                                                                          |
|                                | Setup has finished installing Surveillance Viewer IPC UN on<br>your computer. The application may be launched by selecting<br>the installed icons. |
|                                | Click Finish to exit Setup.                                                                                                    |
|                                |                                                                                                    |
|                                | Finish                                                                                                    |

**Step 5** Open the Web interface of the camera on a browser again. The interface does not display the plug-in installation prompt.

## 3.2.2 Privacy Policy

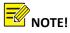

A privacy policy window appears when you log in to the camera for the first time or after restoring factory settings. To access the camera, you must agree to the terms of the privacy policy.

Read the privacy policy carefully, select the "I have read and agree to the above policy" checkbox, and then click **OK**.

|                                              | Privacy Policy of Uniview Technologies                                                                                                    |
|----------------------------------------------|----------------------------------------------------------------------------------------------------|
| Introduction                                 |                                                                                                    |
| Uniview Technologies highly empha            | sizes protection of users' personal information and privacy, and to this end we established this Privacy Policy to inform users how their |
| information is collected, used, shared, sto  | ed, and protected. With this Privacy Policy, you will get to know the ways of processing your personal information by us. This Privacy    |
| Policy is closely related to the use of prod | ucts and / services of Uniview Technologies by you, and you shall carefully read and fully understand this Privacy Policy, and make       |
| proper choices based on your judgment as     | cordingly, before you use any products and/or services of Uniview Technologies. You should stop using any products and/or services        |
| of Uniview Technologies immediately if       | ou disagree with any content in this Privacy Policy. The use of any product and/or service of Uniview Technologies by you will be         |
| considered that you agree and fully under    | tand entire content of this Privacy Policy. ("Uniview Technologies" and "we'us" referred to hereinafter all represent "Zhejiang           |
| Uniview Technologies Co., Ltd.")             |                                                                                                    |
| I. Scope of Information Collection           |                                                                                                    |
| Personal information and non-persor          | al information of the user, resident and yourself may be collected by us when products and/or services of Uniview Technologies are        |
| used by you.                                 |                                                                                                    |
| Personal information refers to any in        | formation that relates to certain natural person and that may be used to identify certain natural person when combined with other         |
| information, including but not limited to a  | ame, gender, date of birth, domicile, telephone number, E-mail address, mailing address, payment information, and personal video          |
| content.                                     |                                                                                                    |
| Non-personal information refers to, a        | ther than personal information, data that no direct connection to any specific person may by determined by solely relying on such data,   |
| such as profession, language, zip code, ar   | a code, serial number, URL, automatically recorded access data (e.g. type of browser, domain name, times of web browsing, referral        |
| wahaaga ID address and page equipation       | ), unique product identifier of the product and your mobile device, video content with no personal information, the country and time      |

#### 3.2.3 Password Change

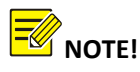

The password must be changed to a strong one when the camera is used for the first time. The initial username and password of the camera are admin and 123456, respectively.

- **Step 1** After the plug-in is installed, open the Web interface of the camera, and use the default username and password (admin and 123456, respectively) to log in to the camera.
- **Step 2** The interface prompts you to change password.

| Username     | admin |              |        |
|--------------|-------|--------------|--------|
| User Type    | Admin |              | $\sim$ |
| Old Password |       |              |        |
| Password     |       |              |        |
|              |       |              |        |
|              | Weak  | Medium Stron | g      |
| Confirm      |       |              |        |
| ✔ Email      |       |              |        |

Note: Your password is weak. Please change your password and log in again (9 to 32 characters including all three elements: digits, letters, and special characters).

-042

\_

**Step 3** Enter the old password (that is, the initial password, 123456), a new password in **Password** and **Confirm** fields, an email address and then click **OK**.

| Change Password | 1                                                                |                     |             |
|-----------------|------------------------------------------------------------------|---------------------|-------------|
| Username        | admin                                                            |                     |             |
| User Type       | Admin                                                            |                     | ~           |
| Old Password    | •••••                                                            |                     |             |
| Password        | ••••••                                                           |                     |             |
|                 |                                                                  |                     | Al          |
|                 | Weak                                                             | Medium              | Strong      |
| Confirm         | •••••                                                            |                     |             |
| 🖌 Email         | abcd@gamai                                                       | il.com              |             |
|                 | Used to reset pas                                                | ssword. You are rec | ommended to |
|                 | rd is weak. Please change yo<br>elements: digits, letters, and s |                     |             |
| In the displaye | ed dialog box, click <b>Ok</b>                                   | <b>(</b> .          |             |
| This site s     | avs                                                              |                     |             |

| ,                                                                                                    |        |
|----------------------------------------------------------------------------------------------------|--------|
| You should log in again after th<br>Continue?<br>(If added to managing device, y<br>password on the device.) |        |
| ОК                                                                                                    | Cancel |
|                                                                                                    |        |

**Step 5** When the login interface is displayed again, enter the new password for login.

|                      | HC121            |
|----------------------|------------------|
| Username<br>Password | Forgot Password? |
|                      | Login Reset      |

#### 3.2.4 IP Configuration

The IP address of a new camera or a camera after u-boot upgrade is 192.168.0.13 or 192.168.1.13 by default, and needs to be changed to a planned one before the camera is used.

Step 1 Choose Setup > Network > Network. Change IP Address, Subnet Mask, and Default Gateway, and then click Save to save the settings.

| Network        | etwork Network Protocol |           | Network Port | EZCloud | Camera Communication |
|----------------|-------------------------|-----------|--------------|---------|----------------------|
| Obtain IP Ad   | ddress                  | Static    |              | ~       |                      |
| IP Address     |                         | 192.174   | .2.64        |         |                      |
| Subnet Mask    | c                       | 255.255   | 5.255.0      |         |                      |
| Default Gate   | eway                    | 192.174   | 192.174.2.1  |         |                      |
| -IPv6          | <u></u>                 | 2         |              |         |                      |
| IPv6 Mode      |                         | DHCP      |              | ~       |                      |
| MTU            |                         | 1500      |              |         |                      |
| Port Type      |                         | FE Port 🗸 |              | ~       |                      |
| Operating Mode |                         | Auto-ne   | gotiation    | ~       |                      |

**Step 2** In the displayed dialog box, click **OK**.

| This site says                                        |                                    |
|-------------------------------------------------------|------------------------------------|
| Changing network settings<br>Do you want to continue? | will interrupt network connection. |
| OK                                                    | Cancel                             |

**Step 3** The browser jumps to the new IP address of the camera and displays the login interface.

## 3.2.5 Camera Upgrade

Step 1 Obtain the upgrade software package and save it in a local path. Choose Maintenance > Maintenance > Maintenance, and click Browse... to select the upgrade package.in Software Upgrade

| Maintenance   | Maintenance Network         | k Diagnosis About                        |                                     |
|---------------|-----------------------------|------------------------------------------|-------------------------------------|
| Device Status | Software Upgrade            |                                          |                                     |
| Security      | Local Upgrade               |                                          | Browse Upgrade Upgrade Boot Program |
|               | Cloud Upgrade               | Detect                                   |                                     |
|               |                             |                                          |                                     |
|               | Note: The upgrade will take | a while. Please do not disconnect power. |                                     |
|               |                             |                                          |                                     |

Step 2 Click Upgrade.

#### 3.2.6 Video&Image Database

- Step 1 Log in to the camera's web interface, choose Setup > System > Photo Server. For Platform Communication Type, select Video & Image Database.
- Step 2 For Server IP, input the IP address of the corresponding Video & Image Database server. Set Server Port to 5073. For LPR ID, enter a number that you like. The Device ID is a 20-digit number with 121 for digits 11-13. The device ID must be unique on the LAN. The Username and Platform Access Code are the username and password used to log in to the server

| Device Info Time DST |                                | Photo Server | Storage                            | Log        |  |              |  |  |
|----------------------|--------------------------------|--------------|------------------------------------|------------|--|--------------|--|--|
| Photo Server 1       |                                |              |                                    |            |  |              |  |  |
| Server IP            | Server IP                      |              |                                    |            |  |              |  |  |
| Server Port          | Server Port                    |              |                                    | 5073       |  |              |  |  |
| Platform Comm        | unication                      | Туре         | Video&Image D                      | atabase    |  | $\checkmark$ |  |  |
| LPR ID               |                                |              | 000000000121                       | 0000064    |  |              |  |  |
| Device ID            |                                |              | 000000000121                       | 0000064    |  |              |  |  |
| Username             |                                |              | admin                              |            |  |              |  |  |
| Platform Access      | Platform Access Code           |              |                                    | •••••••••• |  |              |  |  |
| -Video&Image         | Database                       | Settings     |                                    |            |  |              |  |  |
| Coordinate Mod       | Video&Image Database Settings- |              |                                    | 10         |  | ~            |  |  |
|                      |                                |              | Percentage Mode   Short Connection |            |  |              |  |  |
| Connection Mod       | Connection Mode                |              |                                    | n          |  | ~            |  |  |
| Report Data Typ      | Report Data Type               |              |                                    |            |  |              |  |  |
| Motor Vehic          | ✓ Motor Vehicle                |              |                                    |            |  |              |  |  |
| Non-Motor V          | ✓ Non-Motor Vehicle            |              |                                    |            |  |              |  |  |
| Person               | ✓ Person                       |              |                                    |            |  |              |  |  |
| ✓ Face               |                                |              |                                    |            |  |              |  |  |

**Step 3** Add the camera to the VIID server. Check the indicator for **Photo Server 1**. emeans the camera is

added successfully.

## 3.2.7 Time Configuration

Log in to the camera, choose **Setup** > **System** > **Time**. Select a sync mode. The default mode is **Sync with Latest Server Time**. The default time zone is UTC+00:00) London, Dublin, Lisbon.

| Device Info | Time | DST                                | Photo Server       | Storage  | Log                |                                         |
|-------------|------|------------------------------------|--------------------|----------|--------------------|-----------------------------------------|
|             | -    |                                    | ,<br>              |          | - · · ·            | 1 ( ) ( ) ( ) ( ) ( ) ( ) ( ) ( ) ( ) ( |
| Sync Mode   |      | Syn                                | c with Latest Serv | er Time  | <b>~</b>           |                                         |
| Time Zone   |      | (UTC+00:00) London, Dublin, Lisbon |                    |          | ~                  |                                         |
| System Time |      | 2020                               | 0-12-24 03:58:04   |          |                    |                                         |
| Set Time    |      | 2020                               | )-12-24 03:57:59   | L Sync v | with Computer Time |                                         |
| Save        |      |                                    |                    |          |                    |                                         |
|             |      |                                    |                    |          |                    |                                         |

## 3.3 Adjustment

#### 3.3.1 Smart

- **Step 1** Park a car at the snapshot point for camera angle adjustment.
- **Step 2** Adjust the camera angle up and down to make the license plate in the lower part of the image (in the range of 1/3 to 1/2 from the bottom up).
- Step 3 Adjust the camera angle left and right to make the captured vehicle in the center line of the image.
- **Step 4** Rotate the camera angle to make the license plate horizontal.

Refer to the engineering guide of the camera and specify the snapshot point of different schemes. Then, adjust the universal joint angle to make the snapshot point of passing vehicles in the range specified in the guide and ensure that the license plates are **horizontal**. The horizontal pixel value of the license plate ranges from 60 to 300, and is recommended to be between 90 and 150.

#### 3.3.1 Image

Choose Setup > Video&Audio> Image. See the table below to set image parameters.

| Model         | Scene | Recommended parameters                                                     |
|---------------|-------|----------------------------------------------------------------------------|
| HC121@TS8C-Z  | Park  | Gain 10, shutter 1/500s, far-illumination off, near-illumination level 100 |
| HC121@TS8C-Z  | Road  | Gain 10, shutter 1/250s, far-illumination off, near-illumination level 10  |
| HC121@TS8CR-Z | Park  | Gain 10, shutter 1/500s, far-illumination off, near-illumination level 1   |
| HC121@TS8CR-Z | Road  | Gain 15, shutter 1/250s, far-illumination off, near-illumination level 1   |

# **4** Common Configuration

## 4.1 Login

Step 1 Log on to the Web interface of the camera, and enter the username and password (admin and 123456 respectively by default) on the login page. Live View is selected by default. If you clear Live View, live view is not displayed after you log in to the camera.

|                      | HC121                      |
|----------------------|----------------------------|
| Username<br>Password | Forgot Password?           |
|                      | ✓ Live View<br>Login Reset |
|                      |                            |

- **Step 2** If you forgot your password, click **Forgot Password** and then follow the on-screen instructions to retrieve password.
  - If you have set an email address when changing the password (see <u>Password Change</u>), scan the QR code using WeChat on your phone and then click **OK**. The security code will be automatically sent to your mailbox.
  - (2) If you have not set an email address or want to use another email address to receive the security code, scan the QR code using WeChat on your phone and then Send Email. Enter an email address and upload a clear photo of your front ID card. The security code will be sent to the mailbox you just entered after manual review within 1 to 3 working days.

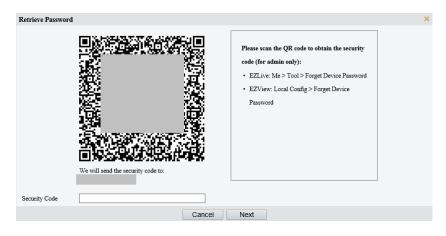

## 4.2 Live View

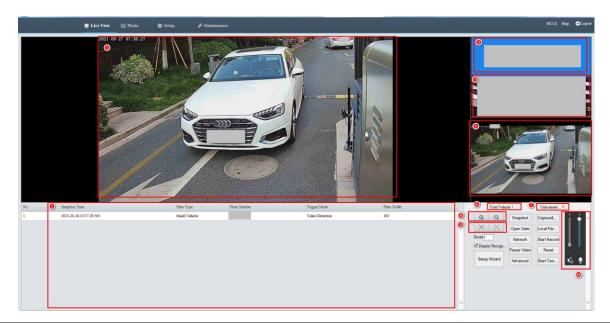

| No. | Parameter                                                              | Description                                                                                                    |
|-----|------------------------------------------------------------------------|----------------------------------------------------------------------------------------------------|
| 1   | Display area of vehicle snapshots                                      | Displays the live view in real time.                                                                                                    |
| 2   | Display area of the real-time vehicle license plate recognition result | Displays the vehicle license plate recognition result in real time.                                                                                                    |
| 3   | License plate snapshot display area                                    | Displays the license plate snapshot when you select <b>Generate Color Photo</b> of <b>Small Photo of Plate</b> .                                                                                                    |
| 4   | Live view area                                                         | Displays vehicle snapshots.                                                                                                    |
| 5   | Display area of real-time passing vehicle records                      | Displays passing vehicle records in real time, containing <b>No.</b> , <b>Snapshot Time</b> , and <b>Plate Number</b> .                                                                                                    |
| 6   | Total Vehicle                                                          | Displays the number of passing vehicles in real time.<br>The number is reset to 0 when you switch back to live view or click <b>Reset</b> .                                                                                     |
| 7   | Unlicensed Vehicle Passing                                             | Displays the number of unlicensed vehicles passing in real time.<br>The number is reset to 0 when you switch back to live view or click <b>Reset</b> .                                                                          |
| 8   | Zoom                                                                   | <ul> <li>Zooms to obtain different fields of view and video images of different sizes.</li> <li>Q: Zoom+</li> <li>Q: Zoom-</li> <li>You can also enter an integer from 1 to 10 in the Zoom field to change the zoom.</li> </ul> |
| 9   | Focus                                                                  | Changes the image distance and obtains clear images.<br>E: Focus+<br>: Focus-                                                                                                    |

|    |                                | <ul> <li>Turns speaker off/on. When the speaker is off, no sound is produced.</li> <li>When the speaker is on, you can adjust the volume.</li> </ul>                  |
|----|--------------------------------|----------------------------------------------------------------------------------------------------|
|    |                                | : Adjusts the speaker volume.                                                                                                    |
| 10 | Audio input/output             | I Turns microphone off/on. When the microphone is off, no sound is                                                                                                    |
|    |                                | transmitted. When the microphone is on, you can adjust the volume.                                                                                                    |
|    |                                | E Adjusts the microphone volume.                                                                                                    |
| 11 | Snapshot                       | Takes a snapshot of the current live view and saves the snapshot locally. The                                                                                         |
|    |                                | default path is                                                                                                    |
| .2 | Capture&Recognize              | Manual snapshot button.                                                                                                    |
| .3 | Open Gate                      | Opens the gate manually.                                                                                                    |
| .4 | Local Parameters               | Accesses the Local Parameters page. See Local Parameters.                                                                                                    |
| .5 | Network                        | Set Network. See <u>Network</u> .                                                                                                    |
| L6 | Start Recording/Stop Recording | Starts/Stops local recording and saves the video locally. The default path is C:\Users\user\Surveillance_IPC\IPCUN\Record.                                            |
| .7 | Pause Video/Start Video        | Stops/Plays live view                                                                                                    |
| 18 | Reset                          | Clears snapshot records on the Web page. After you click <b>Reset</b> , only snapshot records on the Web page are cleared. Locally stored images will not be deleted. |
| 19 | Advanced                       | See <u>Advanced</u> .                                                                                                    |
| 20 | Start Two-way Audio            | Turns speaker off/on. When the speaker is off, no sound is produced. When the speaker is on, you can adjust the volume.                                               |
| 21 | Display Recognition Area       | Display Recognition Area                                                                                                    |
| 2  | Setup Wizard                   | See <u>Setup Wizard.</u>                                                                                                    |

## 4.2.1 Advanced

| Advanced                        |                                                         | ×                                                                           |  |  |
|---------------------------------|---------------------------------------------------------|-----------------------------------------------------------------------------|--|--|
| Vehicle Detect                  | -                                                       |                                                                             |  |  |
| Interfering Cha                 |                                                         |                                                                             |  |  |
| Enable Multi-F                  | aracter Filter Threshold 20<br>Plate Vehicle Enable Off |                                                                             |  |  |
| Enable Same F                   |                                                         |                                                                             |  |  |
| Same Plate Ou                   | tput Interval(s) 300                                    |                                                                             |  |  |
| Min. Interval f                 | or Unlicensed Vehicle Recognition(frame) 50             |                                                                             |  |  |
| Min. Count for                  | Recognizing as Unlicensed 6                             |                                                                             |  |  |
| Min.Plate Reco<br>Max.Plate Rec |                                                         |                                                                             |  |  |
| Max.1 late rece                 |                                                         |                                                                             |  |  |
|                                 |                                                         |                                                                             |  |  |
|                                 |                                                         |                                                                             |  |  |
|                                 |                                                         |                                                                             |  |  |
|                                 | OK                                                      | Cancel                                                                      |  |  |
| No.                             | Parameter                                               | Description                                                                 |  |  |
|                                 |                                                         | The default value is <b>5</b> .                                             |  |  |
| 1                               | Vehicle Detection Sensitivity                           | A valid value ranges from 0 to 5.                                           |  |  |
| -                               |                                                         | The greater the value, the more likely vehicles will be detected, the lower |  |  |
|                                 |                                                         | the detection accuracy.                                                     |  |  |
|                                 |                                                         | This function is enabled by default.                                        |  |  |
| 2                               | Interfering Character Filter                            | When enabled, interferences such as fences that may be recognized           |  |  |
|                                 |                                                         | mistakenly as license plates will be filtered.                              |  |  |
|                                 |                                                         | The default value 20 is recommended.                                        |  |  |
| Interfering Character Filter    |                                                         | A valid value ranges from 15 to 28.                                         |  |  |
| 5                               | Threshold                                               | The greater the value, the more likely license plates are recognized        |  |  |
|                                 |                                                         | mistakenly as interferences and filtered.                                   |  |  |
| 4                               | Enable Multi-Plate Vehicle                              | Currently not available.                                                    |  |  |
|                                 |                                                         | This function is enabled by default.                                        |  |  |
|                                 |                                                         | When enabled, the same license plate recognized within the set interval     |  |  |
|                                 |                                                         | will only be captured once.                                                 |  |  |
| 5                               | Enable Same Plate Output                                |                                                                             |  |  |
|                                 |                                                         | When disabled, the same license plate recognized continuously will only be  |  |  |
|                                 |                                                         | captured once, and the same license plate recognized non-continuously will  |  |  |
|                                 |                                                         | be captured each time.                                                      |  |  |
|                                 |                                                         | The default value is 300.                                                   |  |  |
| 6                               | Same Plate Output Interval(s)                           | When Enable Same Plate Output is enabled, the same license plate            |  |  |
|                                 |                                                         | recognized within the set interval will only be captured once.              |  |  |
|                                 |                                                         |                                                                             |  |  |

|    |                               | The default value 50 is recommended.                                          |
|----|-------------------------------|-------------------------------------------------------------------------------|
| 7  | Min. Interval for Unlicensed  | When multiple unlicensed vehicles are missed, lower the value                 |
| ,  | Vehicle Recognition(frame)    | appropriately; when unlicensed vehicles are repeatedly captured, increase     |
|    |                               | the value appropriately.                                                      |
|    | Min. Count for Recognizing as | The default value 6 is recommended.                                           |
| 8  | Unlicensed                    | If licensed vehicles are recognized mistakenly as unlicensed vehicles,        |
|    | Officensed                    | increase the value appropriately.                                             |
|    |                               | The default value is 60.                                                      |
| 9  | Min Dista Descention Divel    | A valid value ranges from 50 to 120.                                          |
| 5  | Min. Plate Recognition Pixel  | When the pixel of the license plate is smaller than the set value, the camera |
|    |                               | will not capture the license plate.                                           |
|    |                               | The default value is 300.                                                     |
| 10 | May Dista Decognition Divel   | A valid value ranges from 120 to 300.                                         |
| 10 | Max. Plate Recognition Pixel  | When the pixel of the license plate is greater than the set value, the camera |
|    |                               | will not capture the license plate.                                           |

## 4.2.2 Setup Wizard

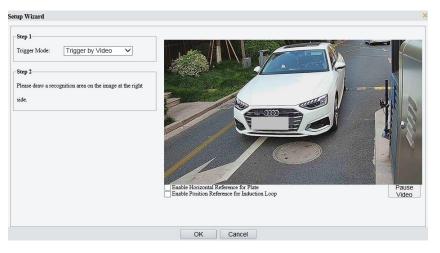

| No. | Parameter                                       | Description                                                                                    |  |  |  |  |  |
|-----|-------------------------------------------------|------------------------------------------------------------------------------------------------|--|--|--|--|--|
| 1   | Trigger Mode:                                   | Trigger by Loop                                                                                |  |  |  |  |  |
| 1   | Trigger Mode.                                   | Trigger by Video                                                                               |  |  |  |  |  |
| 2   | Enable Horizontal Reference for Plate           | When the check box is selected, a horizontal reference line for plate is displayed.            |  |  |  |  |  |
| 3   | Enable Position Reference for<br>Induction Loop | r When the check box is selected, position reference lines for the induction loop a displayed. |  |  |  |  |  |

## 4.3 Photo

With an SD card installed, you can view, export and delete passing vehicle images in the **Photo** page.

|                                                  | 🗮 Live View 🔀 Photo 🚳 Setup 🎤 Maintenan                                                                                                    | ce HCI21 Tably OLogue                                                                                                    |
|--------------------------------------------------|----------------------------------------------------------------------------------------------------|----------------------------------------------------------------------------------------------------|
| Clair.                                           | Export Delete Export & Delete                                                                                                    |                                                                                                    |
| = □ <u>-</u> 192.1<br>= □ Se<br>= □ Se<br>= □ Se | Control         Descenting Conte         Teal Capably for Smart Reachts 118 GREATE Space 118           13.2.6         send         space           proc         Station 1.2380.2000.0         Imm _ 0.000 |                                                                                                    |
| No.                                              | Parameter                                                                                                    | Description                                                                                                    |
| 1                                                | Refresh                                                                                                    | Refreshes the photo list.                                                                                                    |
| 2                                                | Export                                                                                                    | Exports all selected images when you select in front of folders or images and click <b>Export</b> .<br>Note: If you log in to the camera without installing the plug-in, you cannot callect the path of exported images and the files are exported to the default                    |
| -                                                |                                                                                                    | select the path of exported images, and the files are exported to the default<br>download path of the browser. If you log in to the camera using Internet<br>Explorer, a dialog box will be displayed after you click <b>Export</b> , and you can<br>select the export path.         |
| 3                                                | Delete                                                                                                    | Deletes all selected files or images when you select $\Box$ in front of folders or images and click <b>Delete</b> .                                                                                                    |
| 1                                                | Export & Delete                                                                                                    | <ul> <li>Exports all selected files or images and deletes the exported files when you select </li> <li>in front of folders or images and click Export &amp; Delete.</li> <li>Note: This button is unavailable if you log in to the camera without installing the plug-in.</li> </ul> |
| 5                                                | Sorting                                                                                                    | Ascending Order: Lists images in ascending order of the time.<br>Descending Order: Lists images in descending order of the time.                                                                                                    |

|   |                         | Lists images with six directory levels.                                            |  |  |  |  |  |
|---|-------------------------|------------------------------------------------------------------------------------|--|--|--|--|--|
|   |                         | Level 1: folder named the IP address of the camera                                 |  |  |  |  |  |
|   |                         | Level 2: folder named after the photo server, including server 1 and server 2      |  |  |  |  |  |
| 6 | Photo List              | Level 3: <b>photo</b> folder                                                       |  |  |  |  |  |
| 0 |                         | Level 4: folder named after the date, in the format of YYYYMMDD                    |  |  |  |  |  |
|   |                         | Level 5: folder named after the time, in the format of HHMM                        |  |  |  |  |  |
|   |                         | Level 6: image file named in the format of YYYYMMDD_HHMMSS_Record                  |  |  |  |  |  |
|   |                         | ID_Plate Color ID_License Plate NoLane ID_Image NoCount                            |  |  |  |  |  |
| 7 | Image display area      | Displays the selected image.                                                       |  |  |  |  |  |
|   |                         | Indicates the default unselected status.                                           |  |  |  |  |  |
|   |                         | ☑: Indicates that all files of the passing vehicle record or in the folder are     |  |  |  |  |  |
| 8 | File selection statuses | selected, and the selected files can be exported and deleted.                      |  |  |  |  |  |
|   |                         | Solution: Indicates that some folders or passing vehicle records in the folder are |  |  |  |  |  |
|   |                         | selected, and the selected files can be exported and deleted.                      |  |  |  |  |  |

## 4.4 Setup

## 4.4.1 Local Parameters

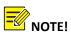

This page is unavailable if you log in to the camera without installing the plug-in.

| Processing Mode                         | Fluency Prio | ity 🗸                    |        |
|-----------------------------------------|--------------|--------------------------|--------|
| -                                       |              |                          |        |
| Protocol                                | TCP          | ~                        |        |
| Audio                                   |              |                          |        |
| Encoding Format                         | G.711U       | ~                        |        |
|                                         |              |                          |        |
| Recording and Snapshot                  |              |                          |        |
| Recording                               | Subsection E | y Time 🗸                 |        |
| Subsection Time (min)                   | 30           |                          |        |
|                                         | Overwrite Re | cording 🔿 Stop Recording | 2<br>E |
| When Storage Full                       |              |                          |        |
| When Storage Full<br>Total Capacity(GB) | 10           |                          |        |
| -                                       | TS           | ~                        |        |

## Parameter description

| No. | Parameter          | Description                                                                                                    |  |  |  |  |  |
|-----|--------------------|----------------------------------------------------------------------------------------------------|--|--|--|--|--|
| 1   | Processing Mode    | The values include <b>Real-Time Priority</b> , <b>Fluency Priority</b> , and <b>Ultra-low Latency</b> .<br>You can configure this parameter to adjust the live view display effect during focusing.                                                                                                    |  |  |  |  |  |
| 2   | Protocol           | The value is <b>TCP</b> by default and can be set to <b>UDP</b> . You can select a protocol based<br>on actual requirements to capture packets and locate live view display problems.<br>(The protocol indicates the media stream transmission mode between the PC and<br>the camera.)                                                                                 |  |  |  |  |  |
| 3   | Encoding Format    | Currently, only G.711U is supported.                                                                                                    |  |  |  |  |  |
| 4   | Recording          | The default value is <b>Subsection By Time</b> , and the section duration is 30 minutes.<br>The other optional value is <b>Subsection by Size</b> , and the section size is 100MB.<br>If video data in a long period of time needs to be stored, you are advised to select<br><b>Subsection By Time</b> with <b>Subsection Time (min)</b> set to <b>60</b> .           |  |  |  |  |  |
| 6   | When Storage Full  | The values are as follows:<br><b>Overwrite Recording</b> : If the size of the generated video files exceeds the<br>configured total capacity, video files generated at the earliest time will be<br>overwritten.<br><b>Stop Recording</b> : If the size of the generated video files exceeds the configured<br>total capacity, recording stops.                        |  |  |  |  |  |
| 7   | Total Capacity(GB) | This parameter specifies the local storage space allocated to video files. The value is 10 by default and can be customized to 1–1024.                                                                                                    |  |  |  |  |  |
| 8   | Local Recording    | Currently, only <b>TS</b> is supported.                                                                                                    |  |  |  |  |  |
| 9   | Files Folder       | By default, the plug-in installation path is selected. You can also configure a file<br>storage path. Local videos, vehicle snapshots, and live view snapshots are stored in<br>the path.<br>Vehicle snapshots are stored in the <b>JPEG</b> folder. Local videos are stored in the<br><b>Record</b> folder. Live view snapshots are stored in the <b>Snap</b> folder. |  |  |  |  |  |

## 4.4.2 System

## 1. Device Info

| Device Info       | Time | DST  | Photo Server | Storage | Log |
|-------------------|------|------|--------------|---------|-----|
| Device Name       |      | 1    |              |         |     |
| Device ID         |      | 1    |              |         |     |
| Intersection Info |      | road |              |         |     |
| Intersection ID   |      |      |              |         |     |
| Save              |      |      |              |         |     |

| No. | Parameter         | Description                                                                                                    |  |  |  |  |  |
|-----|-------------------|----------------------------------------------------------------------------------------------------|--|--|--|--|--|
| 1   | Device Name       | The value is <b>1</b> by default and can be customized.<br>Rule: 0–32 characters, including upper case letters (A-Z), lower case letters (a-z), digits<br>(0-9), underscores (_), hyphens (-), dots (.), and plus signs (+). |  |  |  |  |  |
| 2   | Device ID         | The value is <b>1</b> by default and can be customized.<br>Rule: 0–32 characters, including upper case letters (A-Z), lower case letters (a-z), digits<br>(0-9), underscores (_), hyphens (-), dots (.), and plus signs (+). |  |  |  |  |  |
| 3   | Intersection Info | The value is <b>road</b> by default and can be customized.<br>Rule: 1–33 characters                                                                                                    |  |  |  |  |  |
| 4   | Intersection ID   | The value is null by default and can be customized.<br>Rule: 0–32 characters, including upper case letters (A-Z), lower case letters (a-z), digits (0-9), underscores (_), hyphens (-), dots (.), and plus signs (+).        |  |  |  |  |  |

#### 2. Time

| Device Info | Time | DST  | Photo Server       | Storage     | Log       |           |   |              |
|-------------|------|------|--------------------|-------------|-----------|-----------|---|--------------|
| Sync Mode   |      | Syn  | c with Latest Serv | er Time 🕚   | ~         |           |   |              |
| Time Zone   |      | (UT  | C+00:00) London,   | Dublin, Lis | oon       |           |   | $\checkmark$ |
| System Time |      | 2020 | )-12-24 04:00:05   |             |           |           |   |              |
| Set Time    |      | 2020 | -12-24 04:00:02    | Sync v      | vith Comp | uter Time | ] |              |
| Save        |      | 8    |                    |             |           |           |   |              |

| No. | Parameter   | Description                                                                          |
|-----|-------------|--------------------------------------------------------------------------------------|
|     |             | The default value is Sync with Latest Server Time. Available values include:         |
|     |             | Sync with System Configuration: The camera uses the configured system time o         |
|     |             | synchronizes the computer time.                                                      |
|     |             | Sync with Photo Server: If the camera connects to a photo server that can            |
|     |             | synchronize the system time, the photo server time is used. If the camera does no    |
|     |             | connect to a photo server or the connected photo server cannot synchronize the       |
|     |             | system time, the time cannot be synchronized.                                        |
|     |             | Sync with NTP Server: If the camera connects to an NTP server that car               |
| 1   | Sync Mode   | synchronize time, the NTP server time is used. If the camera does not connect to     |
|     | ,           | an NTP server, the time cannot be synchronized. If you select Sync with NTF          |
|     |             | Server, NTP Server Address and Update Interval(s) are displayed.                     |
|     |             | Sync with Latest Server Time: The time is synchronized with the time of a            |
|     |             | servers, and the latest synchronized server time prevails. For example, server       |
|     |             | and server 2 are registered. Server 1 synchronizes the time with the camera first    |
|     |             | and then server 2 synchronizes the time. The camera finally synchronizes the time    |
|     |             | with server 2.                                                                       |
|     |             | Sync with Cloud Server: If the camera is online on EZCloud, it will synchronize time |
|     |             | with EZCloud.                                                                        |
| 2   | Time Zone   | The default time zone is (UTC+00:00) London, Dublin, Lisbon.                         |
| 3   | System Time | Current running time of the camera                                                   |
|     |             | You can manually configure the system time or select Sync with Computer Time.        |
| 4   | Set Time    | When Sync Mode is set to Sync with Photo Server or Sync with NTP Server, Se          |
|     |             | Time is grayed out.                                                                  |

| NTP Server Address | 0.0.0.0 | Test |
|--------------------|---------|------|
| Port               | 123     |      |
| Update Interval(s) | 600     |      |
|                    |         |      |
| Save               |         |      |

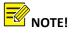

NTP Server is available when Sync Mode is set to Sync with NTP Server. If the NTP service is disabled:

1. When the camera runs independently, the camera maintains the system time.

2. When the camera registers with a platform, the platform delivers the time to the camera.

When an independent NTP server is deployed, **Sync Mode** is set to **Sync with NTP Server**, and the correct NTP server IP address and port number are configured, the camera synchronizes time with the NTP server 3s after the configuration.

| No. | Parameter          | Description                                                                                                    |
|-----|--------------------|----------------------------------------------------------------------------------------------------|
| 1   | NTP Server Address | Indicates the IP address of the accessed NTP server. The default value is <b>0.0.0.0</b> .                                                                        |
| 2   | Port               | The default value is <b>123</b> .                                                                                                    |
| 3   | Update Interval(s) | Indicates the interval for the camera to synchronize time with the NTP server. It is available only when <b>Sync Mode</b> is set to <b>Sync with NTP Server</b> . |

#### 3. DST

| Device   | Info                                                                               | Time    | DS  | T PI  | hoto S | erver  | Stor           | rage     | Log     |          |         |      |                                      |
|----------|------------------------------------------------------------------------------------|---------|-----|-------|--------|--------|----------------|----------|---------|----------|---------|------|--------------------------------------|
| DST-     |                                                                                    |         |     |       |        |        |                |          |         |          |         |      |                                      |
| DST      |                                                                                    |         | (   | On (  | ● Off  |        |                |          |         |          |         |      |                                      |
| Start Ti | me                                                                                 |         | [   | Apr   | $\sim$ | First  | $\sim$         | Sun      | $\sim$  | 02       | $\sim$  | h    |                                      |
| End Tin  | ne                                                                                 |         | [   | Oct   | $\sim$ | Last   | $\sim$         | Sun      | $\sim$  | 02       | $\sim$  | h    |                                      |
| DST Bi   | as                                                                                 |         | ¢ [ | 60min | IS     |        |                |          |         |          | $\sim$  |      |                                      |
| 0.       | Pa                                                                                 | rameter |     |       |        | Descri | ption          |          |         |          |         |      |                                      |
|          |                                                                                    |         |     |       |        | By def | ault, <b>(</b> | Off is s | selecte | d. If yo | ou sele | ct C | n, you can configure Start Time, End |
|          | DST Time, and DST Bias. DST Bias indicates the offset between the display time and |         |     |       |        |        |                |          |         |          |         |      |                                      |

#### 4. Photo Server

Two photo servers are supported and can be configured at the same time. **Photo server 2** is disabled by default and should be enabled before it can be used. **Photo server 1** supports **UNV**, **CDS**, **FTP**, **UPARK Video & Image Database** and **maxima** communication types, while server 2 supports **UNV** and **LAPI**. **UNV** 

| Device Info Time DST        | Photo Server Storage Log |  |  |  |  |  |
|-----------------------------|--------------------------|--|--|--|--|--|
| Photo Server 1              |                          |  |  |  |  |  |
| Server IP                   | 0.0.0                    |  |  |  |  |  |
| Server Port                 | 5196                     |  |  |  |  |  |
| Platform Communication Type | UNV                      |  |  |  |  |  |
| Camera No.                  | HC121@TS8CR-Z            |  |  |  |  |  |
| LPR ID                      | EZIPC0                   |  |  |  |  |  |

actual time.

| No. | Parameter   | Description                                                                       |
|-----|-------------|-----------------------------------------------------------------------------------|
| 1   | Server IP   | This parameter indicates the IP address of the TMS when the UNV protocol is used. |
|     |             | The default value is <b>5196</b> .                                                |
| 2   | Server Port | This parameter indicates the port number of the TMS when the UNV protocol is      |
|     |             | used. The default value is <b>5196</b> .                                          |
| 4   | Camera No.  | This is a customized camera code, and is the camera model by default              |

| 5 | LPR ID | When the camera registers with the TMS, the LPR ID must be consistent with that configured for the TMS. Otherwise, the registration fails. The same LPR ID can be configured for multiple cameras. Images of these cameras |
|---|--------|----------------------------------------------------------------------------------------------------|
|   |        | will be aggregated to images of the LPR with the ID.                                                                                                    |

## CDS

Add the camera via UNV first and then change the platform communication type to CDS.

| Time                        | DST | Photo Server | Storage                | Log                    |                          |
|-----------------------------|-----|--------------|------------------------|------------------------|--------------------------|
| l                           |     |              |                        |                        |                          |
| Server IP                   |     |              |                        |                        |                          |
| Server Port                 |     |              |                        |                        |                          |
| Platform Communication Type |     |              |                        | ~                      |                          |
|                             |     | EZIPC0       |                        |                        |                          |
|                             | L   |              | 0.0.0.0<br>5196<br>CDS | 0.0.0.0<br>5196<br>CDS | 0.0.0.0<br>5196<br>CDS ✓ |

#### FTP

| Device Info                          | Time       | DST      | Photo Server | Storage | Log      |                               |              |
|--------------------------------------|------------|----------|--------------|---------|----------|-------------------------------|--------------|
| Photo Server 1                       | l          |          |              |         |          |                               |              |
| Server IP                            |            |          | 0.0.0.0      |         |          |                               |              |
| Server Port                          |            |          | 5196         |         |          |                               |              |
| Platform Comm                        | nunication | Туре     | FTP          |         |          | ~                             |              |
| LPR ID                               |            |          | EZIPC0       |         |          |                               |              |
| Enable Pho                           | oto Server | 2        |              |         |          |                               |              |
| * FTP                                |            |          |              |         |          |                               |              |
| Server Paran                         | neters     |          |              |         |          |                               |              |
| Server IP                            |            |          | 0.0.0.0      |         |          | Plate Separator               |              |
| Port No.                             |            |          | 21           |         |          | Direction ID                  | 1            |
| Username                             |            |          |              |         |          | Not Upload Pictures           |              |
| Password                             |            |          | •••••        | ••••••  |          | Custom Naming Rules           |              |
|                                      |            |          |              |         |          | Convert Path into UTF8 Format |              |
| Photo of I<br>Save To<br>Root Direct |            | éhicle   | ]            |         |          |                               |              |
| None                                 |            | /        | None         | ✓ \\ N  | one      | ✓ <sup>™</sup> None           | $\checkmark$ |
| File Name                            |            |          | _            |         |          |                               |              |
| Separator .                          |            |          | <u>~</u>     |         |          |                               | 1            |
| No.                                  | 1          | Naming E | lement       |         | ing Rule |                               | _            |
| 1                                    |            | None     |              | ~       |          | ^                             |              |
| 2                                    |            |          |              |         |          |                               |              |
| 3                                    |            |          |              |         |          |                               |              |
| 4                                    |            |          |              |         |          |                               |              |
| 5                                    |            |          |              |         |          | ~                             |              |
|                                      |            |          |              |         |          |                               |              |
|                                      |            |          |              |         |          |                               |              |
| Save                                 |            |          |              |         |          |                               |              |

| No. | Parameter                     | Description                                                                                   |
|-----|-------------------------------|-----------------------------------------------------------------------------------------------|
| 1   | Server IP                     | This parameter indicates the IP address of the FTP server to which the camera uploads images. |
| 2   | Port No.                      | The value is <b>21</b> by default and can be configured as required.                          |
| 3   | Username/Password             | These are the username and password created on the FTP tool.                                  |
| 4   | Plate Separator               | You can configure it as required.                                                             |
|     |                               | Values include:                                                                               |
|     |                               | <b>0</b> : unknown                                                                            |
|     |                               | 1: east to west                                                                               |
|     |                               | 2: south to north                                                                             |
|     |                               | 3: west to east                                                                               |
| 5   | Direction ID                  | 4: north to south                                                                             |
|     |                               | 5: southeast to northwest                                                                     |
|     |                               | <b>6</b> : northwest to southeast                                                             |
|     |                               | 7: northeast to southwest                                                                     |
|     |                               | 8: southwest to northeast                                                                     |
|     |                               | You can configure other values based on actual requirements.                                  |
| 6   | Not Upload Pictures           | If you select it, the camera does not upload images to the FTP server. This                   |
| 0   |                               | function can be ignored.                                                                      |
| 7   | Custom Naming Rules           | If you select it, you need to configure Naming Element and Naming Rule.                       |
| 0   |                               | If you select it, the encoding format is converted to UTF-8. If you do not select             |
| 8   | Convert Path into UTF8 Format | it, the default GBK encoding format is used.                                                  |
| 9   | Root Directory                | You can configure the FTP storage path here.                                                  |
| 10  | File Name                     | You can configure the names of files to be uploaded to the FTP server.                        |

## Video&Image Database

| Device Info     | Time                 | DST      | Photo Server      | Storage | Log |   |  |  |  |
|-----------------|----------------------|----------|-------------------|---------|-----|---|--|--|--|
| -Photo Server 1 | l                    |          | -                 |         |     |   |  |  |  |
| Server IP       |                      |          | 0.0.0.0           |         |     |   |  |  |  |
| Server Port     |                      |          | 5196              |         |     |   |  |  |  |
|                 |                      | _        |                   |         |     |   |  |  |  |
| Platform Comm   | nunication           | Туре     | Video&Image D     | atabase |     | ~ |  |  |  |
| LPR ID          |                      |          | EZIPC0            |         |     |   |  |  |  |
| Device ID       |                      |          | 001               |         |     |   |  |  |  |
| Username        |                      |          | admin             |         |     |   |  |  |  |
| Platform Acces  | Platform Access Code |          | ••••••            |         |     |   |  |  |  |
| X7.1 0X         | <b>D</b> . I         | o        |                   |         |     |   |  |  |  |
| -Video&Image    |                      | Settings |                   |         |     |   |  |  |  |
| Coordinate Mo   | de                   |          | Percentage Mode V |         |     |   |  |  |  |
| Connection Mo   | de                   |          | Short Connection  |         |     |   |  |  |  |
| Report Data Ty  | pe                   |          |                   |         |     |   |  |  |  |
| Motor Vehi      | Motor Vehicle        |          |                   |         |     |   |  |  |  |
| Non-Motor       | Vehicle              |          |                   |         |     |   |  |  |  |
| ✓ Person        |                      |          |                   |         |     |   |  |  |  |
| ✓ Face          |                      |          |                   |         |     |   |  |  |  |
|                 |                      |          |                   |         |     |   |  |  |  |

| No. | Parameter            | Description                                                                                                    |
|-----|----------------------|----------------------------------------------------------------------------------------------------|
| 1   | Server IP            | This parameter indicates the IP address of the MD server when the Video & Image Database protocol is used.                                    |
|     |                      | The default value is <b>5196</b> .                                                                                                    |
| 2   | Server Port          | This parameter indicates the port number of the MD server when the Video & Image Database protocol is used. The default value is 5073.        |
| 3   | LPR ID               | The default value is <b>EZIPCO</b> . This function is unavailable and can be ignored.                                                         |
| 4   | Device ID            | The default value is <b>001.</b> The <b>Device ID</b> is a 20-digit number with 121 for digits 11-13. The device ID must be unique on the LAN |
| 5   | Username             | This parameter is available only when the <b>Video &amp; Image Database</b> protocol is used. It indicates the username to the MD server.     |
| 6   | Platform Access Code | This parameter is available only when the <b>Video &amp; Image Database</b> protocol is used. It indicates the password to the MD server.     |

#### UPARK

| Device Info    | Time       | DST  | Photo Server       | Storage | Log   |  |  |
|----------------|------------|------|--------------------|---------|-------|--|--|
| Photo Server 1 |            |      |                    |         |       |  |  |
| Server IP      |            |      | 0.0.0.0            |         |       |  |  |
| Server Port    |            |      | 5073               |         |       |  |  |
| Platform Comm  | nunication | Туре | UPARK 🗸            |         |       |  |  |
| Parking Lot ID |            |      | park1              |         |       |  |  |
| mq Server Addı | ress       |      | tcp://0.0.0.0:9999 |         |       |  |  |
| Username       |            |      | admin              |         |       |  |  |
| Password       |            |      | •••••              | •••••   | ••••• |  |  |
| Camera No.     |            |      |                    |         |       |  |  |

| No. | Parameter         | Description                                                  |
|-----|-------------------|--------------------------------------------------------------|
| 1   | Server IP         | MQ Server IP                                                 |
| 2   | Server Port       | MQ Server port                                               |
| 3   | Camera No.        | The default value is Product Config                          |
| 4   | Parking Lot ID    | The default value is park1                                   |
| 5   | mq Server Address | The default value is tcp://0.0.0.0(MQ Server IP):9999        |
| 6   | Username/Password | These are the username and password created on the MQ Server |

maxima

| Device Info    | Time       | DST  | Photo Server | Storage | Log |              |
|----------------|------------|------|--------------|---------|-----|--------------|
| Photo Server 1 |            |      |              |         |     |              |
| Server IP      |            |      | 0.0.0.0      |         |     |              |
| Server Port    |            |      | 5196         |         |     |              |
| Platform Comr  | nunication | Туре | maxima       |         |     | $\checkmark$ |

| No. | Parameter   | Description        |
|-----|-------------|--------------------|
| 1   | Server IP   | maxima Server IP   |
| 2   | Server Port | maxima Server port |

## LAPI

The photo server 2 supports **LAPI**. Add the camera on the photo server via **LAPI** without configuration on the camera.

| ✓ Enable Photo Server 2     |         |        |
|-----------------------------|---------|--------|
| Server IP                   | 0.0.0.0 |        |
| Server Port                 | 5196    |        |
| Platform Communication Type | LAPI    | $\sim$ |
| LPR ID                      | EZIPC0  |        |

## 5. Storage

The camera does not ship with an SD card. When no SD card is installed, the storage parameters cannot be configured. An SD card of up to 128GB is supported.

| Device Info      | Time | DST     | Photo Server        | Storage       | Log      |                                               |
|------------------|------|---------|---------------------|---------------|----------|-----------------------------------------------|
| Storage Medium   |      | Men     | nory Card           |               | Forma    | 1 <sup>†</sup>                                |
| Storage Medium   |      |         | iory card           | •             |          |                                               |
| Total Capacity 0 |      |         | CP                  |               |          |                                               |
| Allocate Capa    | -    | space o | GB.                 |               |          |                                               |
| Video(GB)        | •    | 0       |                     |               | (The re  | emaining capacity is used for image storage.) |
| -Video Storage   | Info |         |                     |               |          |                                               |
| Storage Policy   |      | • N     | fanual and Alarm Re | ording Al     | arm Reco | ording Only                                   |
| Stream           |      | Ma      | in Stream           | ~             | ·        |                                               |
| When Storage I   | Full | () ()   | verwrite 🔵 Stop     |               | _        |                                               |
| Image Storage    | Info |         |                     |               |          |                                               |
| Image Storage    |      | () S    | tore When Disconned | ted 🔘 Real-ti | me Store | Not Store                                     |
| When Storage I   |      |         | verwrite 🔵 Stop     |               |          |                                               |
| Save             |      |         |                     |               |          |                                               |

The following shows the interface after a 128GB SD card is installed.

| evice Info Time          | DST Photo Server Storage Log                                      |
|--------------------------|-------------------------------------------------------------------|
| Storage Medium           | Memory Card                                                       |
| Storage Medium Status: 1 | Normal                                                            |
| Fotal Capacity 117 GB, F | ree Space 115 GB.                                                 |
| Allocate Capacity        |                                                                   |
| Video(GB)                | 0 (The remaining capacity is used for image storage.)             |
| Storage Policy<br>Stream | Manual and Alarm Recording O Alarm Recording Only     Main Stream |
| When Storage Full        | Overwrite      Stop                                               |
| Image Storage Info       |                                                                   |
|                          |                                                                   |
| Image Storage Mode       | ● Store When Disconnected ○ Real-time Store ○ Not Store           |

| No. | Parameter                | Description                                                                                                    |
|-----|--------------------------|----------------------------------------------------------------------------------------------------|
| 1   | Storage Medium           | The default and only value is <b>Memory Card</b> . You can click <b>Format</b> to format the memory card.       |
| 2   | Storage Medium<br>Status | Displays the SD card status, <b>No card</b> or <b>Normal</b> .                                                  |
| 3   | Allocate Capacity        | Video(GB):When manual recording is enabled for Storage Policy, you need to allocate the video storage capacity. |
|     |                          | The default value of <b>Storage Policy</b> is <b>Manual and Alarm Recording</b> . The values include:           |
|     |                          | Manual and Alarm Recording: When you select this option, videos are stored in the                               |
|     |                          | memory card. You can log in to the camera through SSH to export the video data, and                             |
|     |                          | play exported videos only in .uvrd format.                                                                      |
|     |                          | Alarm Recording Only: This is the default option. If the option is not selected, and                            |
|     |                          | the camera is not allocated with a storage capacity, the memory card does not store                             |
|     |                          | video data, and Stream cannot be configured. If the camera is allocated with a                                  |
|     | Video Change             | storage capacity and connected to a platform, the memory card stores the live view                              |
| 4   | Video Storage            | stream after the camera is disconnected from the network, and Stream can be                                     |
|     | Info                     | configured in this case.                                                                                        |
|     |                          | When Manual and Alarm Recording is selected for Storage Policy, you can configure                               |
|     |                          | Stream as Main Stream or Sub Stream (if Sub Stream is enabled under Setup > Video                               |
|     |                          | & Audio > Video Encoding).                                                                                      |
|     |                          | In the video storage policy, the default value of When Storage Full is Overwrite.                               |
|     |                          | Available values include:                                                                                       |
|     |                          | Overwrite: When the storage space is full, video files generated at the earliest time                           |
|     |                          | will be deleted, and new video files will be stored.                                                            |
|     |                          | Stop: When the storage space is full, recording will stop.                                                      |

|   |               |         | The default value of <b>Store When Disconnected</b> is selected by default. Available values include:                                                                                                    |
|---|---------------|---------|----------------------------------------------------------------------------------------------------|
|   |               |         | Store When Disconnected: Before a platform is configured, the camera stores the images on the SD card. After a platform is configured, images on the SD card are transmitted to the TMS and deleted from the SD card. After the camera registers with a platform, real-time images are uploaded to the platform only and are not stored on the SD card.<br>Real-time Store: After a platform is configured, images are stored in real time on both the platform and the SD card. Images generated before the platform |
| 5 | lmage<br>Mode | Storage | configuration are not uploaded to the platform.<br><b>Not Store</b> : If a TMS is not configured and <b>Not Store</b> is selected, snapshot images are<br>stored on the SD card. After a TMS is configured, images on the SD card are<br>transmitted to the TMS and persist on the SD card, and images generated afterward                                                                                                    |
|   |               |         | are uploaded to the platform only and are not stored on the SD card.<br>Note:<br>Photo server 1 supports all the three values, while photo server 2 supports <b>Store</b><br><b>When Disconnected</b> only.                                                                                                    |
|   |               |         | In the image storage policy, the default value of <b>When Storage Full</b> is <b>Overwrite</b> .<br>Available values include:<br><b>Overwrite</b> : When the storage space is full, image files generated at the earliest time<br>will be deleted, and new image files will be stored.                                                                                                    |
|   |               |         | <b>Stop</b> : When the storage space is full, image storage will stop.                                                                                                    |

## 6. Log

## View camera operation logs.

| Device  | e Info Time DST  | Photo Server Storage L   | .0g                  |                |    |                                   |            |          |
|---------|------------------|--------------------------|----------------------|----------------|----|-----------------------------------|------------|----------|
| Time    | 2021-10-1        | 8 00:00:00               | 59:59                |                |    |                                   |            |          |
| Main T  | ype All          | ~                        |                      |                |    |                                   |            |          |
| Operati | Query            | Export                   |                      |                |    |                                   |            |          |
| No.     | Туре             | Date                     | Time                 | Username       | IP | Description                       | Result     |          |
|         |                  |                          |                      |                |    |                                   |            |          |
| 1       | Smart            | 2021-10-18               | 13:37:28             | admin          |    | Configure Setup Wizard            | Succeeded. | ~        |
| 1 2     | Smart<br>Restart | 2021-10-18<br>2021-10-18 | 13:37:28<br>12:01:02 | admin<br>admin |    | Configure Setup Wizard<br>Restart | Succeeded. | ^        |
| -       |                  |                          |                      |                |    |                                   |            | <b>^</b> |

| No. | Parameter | Description                                                                                                    |
|-----|-----------|----------------------------------------------------------------------------------------------------|
| 1   | Time      | Set query time period (default: 00:00:00 to 23:59:59).                                                                                                    |
| 2   | Main Type | Select a log type to query from the drop-down list which includes Login, Restart,<br>Alarm, Network, Video & Audio, PTZ, Image Setting, Smart and Config<br>Management. <b>All</b> is set by default. |
| 3   | Operation | Query or export logs.                                                                                                    |

| 4 | Table | A table of camera operation logs, including Type, Date, Time, Username, IP,<br>Description and Result.<br>Type: Show the log type queried, including Login, Restart, Alarm, Network, Video &<br>Audio, PTZ, Image Setting, Smart and Config Management.<br>Time: Show the execution time of operation.<br>Username: Show who performed the operation.<br>IP: Show the login IP address.<br>Description: Show a description of the operation. |
|---|-------|----------------------------------------------------------------------------------------------------|
|   |       | IP: Show the login IP address.<br>Description: Show a description of the operation.                                                                                                    |
|   |       | Result: Succeeded/Failed.                                                                                                    |

### 4.4.3 Network

#### 1. Network

| Network      | Network Pr | otocol | Network Port | EZCloud | Camera Communication |
|--------------|------------|--------|--------------|---------|----------------------|
|              |            |        |              |         |                      |
| Obtain IP Ad | ldress     | Static |              | ~       |                      |
| IP Address   |            | 192.17 | 4.2.63       |         |                      |
| Subnet Mask  |            | 255.25 | 5.255.0      |         |                      |
| Default Gate | way        | 192.17 | 4.2.1        |         |                      |
| IPv6         |            |        |              |         |                      |
| IPv6 Mode    |            | DHCF   | )            | ~       |                      |
|              | 800        |        |              | . 3     | 3 <sup>6</sup>       |
| MTU          |            | 1500   |              |         |                      |
| Port Type    |            | FE Por | t            | $\sim$  |                      |
| Operating M  | lode       | Auto-n | egotiation   | ~       |                      |
| Save         |            |        |              |         |                      |

| No. | Parameter         | Description                                                                                                    |
|-----|-------------------|----------------------------------------------------------------------------------------------------|
| 1   | Obtain IP Address | Static IP address configuration and IP address obtaining using DHCP are supported.<br>To obtain IP addresses using DHCP, connect the camera to a DHCP server. A PPPoE<br>server is required for PPPoE. |
| 2   | IP Address        | If <b>Obtain IP Address</b> is set to <b>Static</b> , you need to manually configure the IP address.<br>The camera has two initial IP addresses: 192.168.0.13 and 192.168.1.13.                        |
| 3   | Subnet Mask       | If <b>Obtain IP Address</b> is set to <b>Static</b> , you need to manually configure the subnet mask of the LAN to which the camera accesses. The default value is <b>255.255.255.0</b> .              |
| 4   | Default Gateway   | If <b>Obtain IP Address</b> is set to <b>Static</b> , you need to manually configure the gateway of the LAN to which the camera accesses. The default value is <b>192.168.0.1</b> .                    |

| 5  | IPv6 Mode       | The default IPv6 mode is DHCP. Manual is supported.                                  |
|----|-----------------|--------------------------------------------------------------------------------------|
|    |                 | IPv6 is added to the network settings of the camera. After you configure an IPv6     |
|    |                 | address and use the IPv6 address to log in to the camera, the firmware converts      |
|    |                 | the IPv6 address to an IPv4 address and switches to the camera login page.           |
|    |                 | Note: When you set an IPv6 address to access the camera, the computer IP             |
|    |                 | address also needs to be converted to an IPv6 address and must be in the same        |
|    |                 | network segment as that of the camera. The setting method is the same as that of     |
|    |                 | an IPv4 address.                                                                     |
| 6  | IPv6 Address    | You can manually configure an IPv6 address.                                          |
| 7  | Prefix Length   | You can configure the length of the IPv6 address prefix to 1–127.                    |
| 8  | Default Gateway | You can configure the IPv6 gateway.                                                  |
| 0  | NATU .          | The value is 1500 by default and ranges from 576 to 1500. When the network           |
| 9  | MTU             | condition is poor, you can reduce the MTU value.                                     |
| 10 | Port Type       | The value is <b>FE-Port</b> and cannot be changed.                                   |
|    |                 | The default value is Auto-negotiation. When the network condition is poor, you       |
|    |                 | can select 10M Half Duplex or another value to ensure real-time streams. (When       |
|    |                 | the network condition is poor, you need to reduce the uplink interface load of the   |
|    |                 | access switch or optical transceiver.)                                               |
| 11 | Operating Mode  | Note: You are advised to retain the default value in applications because the        |
|    |                 | following risks may occur if another value is selected:                              |
|    |                 | 1. As various switch types exist, network port negotiation with the switch may fail. |
|    |                 | 2. As the network port rate is limited, images cannot be uploaded in real time,      |
|    |                 | especially at intersections with heavy traffic.                                      |

## 2. Network Protocol

| Network      | Network Protoco | l Network Port  | EZCloud | Camera Communication  |            |                     |        |        |
|--------------|-----------------|-----------------|---------|-----------------------|------------|---------------------|--------|--------|
| -UNP Servic  | e               |                 |         | -802.1x               |            | SNMP                |        |        |
| UNP Servio   | e 00            | n 🖲 Off         |         | 802.1x                | ○ On ) Off | SNMP Type           | SNMPv3 | ~      |
| Port Type    | <b>√</b> E      | thernet         |         | Protocol              | EAP-MD5    | Usemame             | admin  |        |
| UNP Mode     | UN              | P1.0 💊          | •       | EAPOL Version         | 1 ~        | Authentication Mode | MD5    | $\sim$ |
| UNP Server   | IP 0.0          | 0.0             | ]       | Usemame               | admin      | Password            | •••••  |        |
| Server Port  | 170             | 1               |         | Password              | •••••      | Confirm             | •••••  |        |
| Authenticati | ion 💿 E         | nable 🔿 Disable |         | Confirm               | •••••      | Encryption Mode     | DES    | $\sim$ |
| Username     |                 |                 |         |                       |            | Password            | •••••  |        |
| Password     | ••              | •••••           | ••      |                       |            | Confirm             | •••••  |        |
|              |                 |                 |         |                       |            |                     |        |        |
| DDNS         |                 | n 🖲 Off         |         | DNS                   |            |                     |        |        |
| DDNS Serve   |                 | nDNS V          | ก       |                       | 8.8.8.8    |                     |        |        |
| Server Addr  |                 | w.dyndns.com    |         | Alternate Divs Server | 0.0.4.4    |                     |        |        |
| Domain Nar   |                 | ,               | 1       |                       |            |                     |        |        |
| Username     |                 | 0.0             | -       |                       |            |                     |        |        |
| Password     |                 |                 |         |                       |            |                     |        |        |
| Confirm      |                 |                 |         |                       |            |                     |        |        |
|              |                 |                 |         |                       |            |                     |        |        |
|              |                 |                 |         |                       |            |                     |        |        |
|              |                 |                 |         |                       |            |                     |        |        |

UNP, 802.1X, SNMP, DDNS, and DNS are supported.

| No. | Protocol | Description                                                                                                    |
|-----|----------|----------------------------------------------------------------------------------------------------|
| 1   | UNP      | The Universal Network Passport (UNP) protocol is used for login from a private network to a public network and security protection. It needs to cooperate with UNV platform.                                                                                                    |
| 2   | 802.1X   | 802.1X, an access control and authentication protocol based on the client/server mode, is used<br>to authenticate cameras that access a network in scenarios with high security requirements<br>Only authenticated cameras can access the network for communication.<br>This function is used with the switch. The 802.1X protocol authentication function also needs to<br>be enabled for the port of the switch connected to the camera. When a user's login password<br>configured on the camera is the same as that configured on the port of the switch, the<br>authentication server determines that the user is valid and sends an authentication success<br>message and port enable command to the switch to allow service streams of the user to access<br>the network over the port. If the two passwords are different, the authentication server returns<br>an authentication failure message to the switch. The port on the switch is disabled and<br>transmits only authentication data and rejects service data. The user cannot ping the camera<br>through a PC. |
| 3   | SNMP     | The default value of <b>SNMP Type</b> is <b>SNMPv3</b> . SNMPv3 supports authentication and ciphertex transmission.<br>The value can also be set to <b>SNMPv2</b> .<br>Note: You are advised to set <b>SNMP Type</b> to <b>SNMPv2</b> when packets are captured on site to locate problems.                                                                                                    |
| 4   | DDNS     | The DDNS service is provided for cameras that do not have fixed IP addresses but want to have<br>fixed domain names. After you configure DDNS parameters, you can directly access a camera<br>using the domain name.<br>DDNS Type: The values include NO-IP, EZDDNS, and DynDNS. The default value is DynDNS.<br>When DynDNS or NO-IP is selected, you can configure parameters, such as Domain Name<br>Username, and Password, and use the domain name to access the camera.<br>When EZDDNS is selected, you need to configure Domain Name and use the server IP address<br>or domain name to access the camera after you pass the test.                                                                                                    |
| 5   | DNS      | After you enter the IP addresses of the preferred and alternate DNS servers, the camera use<br>the IP address of the preferred DNS server as the IP address of the DNS server. If the preferred<br>DNS server is invalid, the alternate DNS server is enabled.                                                                                                    |

#### 3. Network Port

| Network    | Network Pro | otocol          | Network Port            | EZCloud          | Camera Communication |
|------------|-------------|-----------------|-------------------------|------------------|----------------------|
| Port       |             |                 |                         |                  | <i>A</i> 2           |
| HTTP Port  |             | 80<br>443       |                         |                  |                      |
| RTSP Port  |             | 554<br>port nun | nber will cause the dev | rice to restart. |                      |
| Port Mapp  | oing        |                 |                         |                  |                      |
| Port Mappi | ng          | $\bigcirc$ On   | ● Off                   |                  |                      |

| No. | Parameter    | Description                                                                                                    |  |  |
|-----|--------------|----------------------------------------------------------------------------------------------------|--|--|
| 1   | HTTP Port    | The value is <b>80</b> by default and can be changed. After the change, you need to enter "http://camera IP address:HTTP Port" in the address box of a browser to access the camera.                                                                                                    |  |  |
| 2   | HTTPS Port   | The value is <b>443</b> by default and can be changed. HTTPS is a securer access mode than HTTP.<br>After the change, you need to enter "https://camera IP address:HTTPS Port" in the address box of a browser to access the camera.                                                                                                    |  |  |
| 3   | RTSP Port    | The value is <b>554</b> by default and can be changed. After the change, you need to restart the camera.<br>The RTSP port of UNV cameras is used to view live views on the Web page, play back videos stored on the Web page, and request live view streams using VLC. If authentication is not set for the RTSP port, you do not need to enter the username and password when requesting live view streams using VLC. If authentication is enabled for the RTSP port, you need to enter the username and password when requesting live view streams using VLC. If authentication is enabled for the RTSP port, you need to enter the username and password when requesting live view streams using VLC. |  |  |
| 4   | Port Mapping | To access a camera on a LAN from a device on the public network, you need to set <b>Port</b><br><b>Mapping</b> to <b>On</b> . The default value is <b>Off</b> .                                                                                                    |  |  |

| 4. EZCloud                               |                  |                              |              |         |                      |  |  |  |
|------------------------------------------|------------------|------------------------------|--------------|---------|----------------------|--|--|--|
| Network                                  | Network Protocol |                              | Network Port | EZCloud | Camera Communication |  |  |  |
| EZCloud<br>Add Without Signup<br>Address |                  | On<br>On<br><u>en.ezclou</u> |              |         |                      |  |  |  |
| Register Code<br>Device Status           |                  |                              |              |         |                      |  |  |  |
| Scan                                     |                  |                              |              |         |                      |  |  |  |
| Save                                     |                  |                              |              |         |                      |  |  |  |

The LPR camera supports P2P connection. The operation steps are as follows.

- **Step 1** On the camera's web interface, enable EZCloud by selecting **On**.
- **Step 2** Add the camera to EZCloud.
- **Step 3** Check the device status. To log out, click **Logout**.

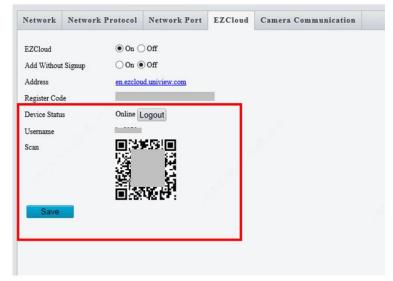

### 5. Camera Communication

| Network       | Network P        | rotocol   | Network Port         | EZCloud     | Camera Communication |
|---------------|------------------|-----------|----------------------|-------------|----------------------|
|               |                  |           |                      |             |                      |
| Trigger Snap  | oshot            | ⊖ Enabl   | e 💿 Disable          |             |                      |
| Local IP      |                  | 192.17    | 4.2.62               |             |                      |
| Listener Port | t _/3            | 3334      |                      |             |                      |
| Transport M   | ode              | TCP       | ~                    |             |                      |
| Remote IP     |                  | 0.0.0.0   |                      |             |                      |
| Remote Port   |                  | 3333      |                      |             |                      |
| Transparent   | Message Trans    | . O Enabl | e 🖲 Off              |             |                      |
| Entry and Ex  | ait Mix          | ○ Enabl   | e 🖲 Off              |             |                      |
| Match Time    | for Entry and E  | . 300     |                      |             |                      |
| Entrance&E:   | xit Dual Camera  | ● 0ff (   | ) Secondary Camera ( | Primary Cam | lera                 |
| Dual Camera   | a Snapshot Inter | . 1000    |                      |             |                      |
| 0             |                  |           |                      |             |                      |

| No. | Parameter                               | Description                                                                                                    |
|-----|-----------------------------------------|----------------------------------------------------------------------------------------------------|
| 1   | Trigger Snapshot                        | Select <b>Enable</b> if necessary. For the configuration, refer to the <i>Configuration Guide to Dual-Camera Trigger Snapshot</i> .                                                                                                    |
| 2   | Local IP/Listener Port                  | These parameters indicate the IP address and port number of the operating camera.<br>When the operating camera needs to receive signals from a remote camera, its port<br>number needs to be the same as the remote port number configured on the remote<br>camera.                                                      |
| 3   | Transport Mode                          | The value is <b>TCP</b> by default and can be set to <b>UDP</b> .<br>Note: When the network condition is poor, you are not advised to use UDP.                                                                                                    |
| 4   | Remote IP/Remote Port                   | These parameters indicate the IP address and port number of the camera that needs to receive signals from the operating camera. <b>Remote Port</b> must be the same as <b>Listener Port</b> of the receiving camera.                                                                                                    |
| 5   | Transparent Message<br>Transmission     | This function is unavailable and can be ignored.                                                                                                    |
| 6   | Entry and Exit Mix                      | This function is off by default, and you can enable it as required. The function is used<br>when a channel is used for both entrance and exit, and is not required when a channel is<br>used for entrance and another one is used for exit. To enable the function, you need to<br>establish camera communication first. |
| 7   | Match Time for Entry<br>and Exit Mix(s) | The default value is <b>300</b> . After enabling <b>Entry and Exit Mix</b> , you can configure <b>Match</b><br><b>Time for Entry and Exit Mix</b> . If a vehicle passes two cameras within the time range,<br>snapshot is triggered and the gate is opened only once.                                                    |

| 8 | Entrance & Exit Dual<br>Camera       | This function is used together with a dual-camera solution, and two cameras are used for<br>snapshot. The default value is <b>Off</b> .<br><b>Secondary Camera</b> : If you select <b>Secondary Camera</b> for the local camera, the peer<br>camera is <b>Primary Camera</b> .<br><b>Primary Camera</b> : If you select <b>Primary Camera</b> for the local camera, the peer camera is<br><b>Secondary Camera</b> . |
|---|--------------------------------------|----------------------------------------------------------------------------------------------------|
| 9 | Dual Camera Snapshot<br>Interval(ms) | If <b>Entrance &amp; Exit Dual Camera</b> is <b>Off</b> , the snapshot interval between the primary and secondary cameras is 1000ms by default. When <b>Primary Camera</b> is selected, you can set the value. After dual-camera communication is configured, snapshot images of the primary and secondary cameras within the snapshot interval are regarded as for the same objective.                             |

### 4.4.4 Video & Audio

### 1. Image

See the table below to set image parameters.

| Model         | Scene | Recommended parameters                                                     |
|---------------|-------|----------------------------------------------------------------------------|
| HC121@TS8C-Z  | Park  | Gain 10, shutter 1/500s, far-illumination off, near-illumination level 100 |
| HC121@TS8C-Z  | Road  | Gain 10, shutter 1/250s, far-illumination off, near-illumination level 10  |
| HC121@TS8CR-Z | Park  | Gain 10, shutter 1/500s, far-illumination off, near-illumination level 1   |
| HC121@TS8CR-Z | Road  | Gain 15, shutter 1/250s, far-illumination off, near-illumination level 1   |

### Scenes

This page is used to configure strong front light and back light scenes.

| Image Video Encoding Image Encoding ROI Media | Stream RTSP     | P Multicast Address | Audio          |               |
|-----------------------------------------------|-----------------|---------------------|----------------|---------------|
|                                               | * Scenes        |                     |                |               |
|                                               | No. Cur         | rrent Scene Name    | Auto Switching | Setup         |
|                                               | 1 💿             | <common></common>   | ~              | Default Scene |
|                                               | 2 (             | <common></common>   |                | 🗄 🖈           |
|                                               | 3 (             | <common></common>   |                | 2 🕺 🖈         |
|                                               | 4 0             | <common></common>   |                | 2 🕺           |
|                                               | 5 0             | <common></common>   | ✓              | 3             |
|                                               | Current Illumin | +                   |                |               |
|                                               |                 | -                   |                | Default       |

| No. | Parameter      | Description                                                                                                    |
|-----|----------------|----------------------------------------------------------------------------------------------------|
| 1   | Scene Name     | The values include <b>Custom</b> , <b>Common</b> , <b>Test</b> , and <b>Indoor</b> . The default value is <b>Common</b> .<br>Values <b>Test</b> and <b>Indoor</b> can be ignored. In strong front light and back light scenes, you can set the value to <b>Custom</b> , and adjust the exposure compensation value. |
| 2   | Auto Switching | After configuring the schedule and illumination range for scenes and adding the scenes to the auto-switching list, select <b>Enable Auto Switching</b> to enable automatic switching between the scenes.                                                                                                    |

#### 3 Default

## NOTE!

1. If both **Schedule** and **Illumination** are configured for a scene, the scene takes effect only when both items meet requirements. If only one of the two items is configured, the scene takes effect when this configured item meets requirements.

2. Each scene supports multiple groups of schedule and illumination settings. The scene takes effect when one group meets requirements.

3. If you select **Enable Auto Switching**, scene settings become unavailable.

4. You are advised to use the central weight. If vehicle images do not meet expected effects under front light and back light, you can configure scenes based on the on-site conditions.

### Image Enhancement

| Image Enhancement  |            |    |
|--------------------|------------|----|
| image Emancement   |            |    |
| Brightness         | <u>1</u> 2 | 28 |
| Saturation         | 12         | 28 |
| Contrast           |            | 28 |
| Sharpness          |            | 28 |
| 2D Noise Reduction |            | 28 |
| 3D Noise Reduction | 12         | 28 |
|                    |            |    |

| No. | Parameter         | Description                                                                               |
|-----|-------------------|-------------------------------------------------------------------------------------------|
|     |                   | You can use the default values for the parameters. (2D Noise Reduction indicates noise    |
|     |                   | reduction within a frame. A larger value indicates stronger noise reduction and more blur |
| 1   | Image Enhancement | images. 3D Noise Reduction indicates that non-repeated information is filtered out        |
|     |                   | through adjacent frame image comparison to display pure and refined images. However,      |
|     |                   | motion blur or ghosting may occur.)                                                       |

#### Exposure

| * Exposure             |                                     |
|------------------------|-------------------------------------|
| Exposure Mode          | Custom                              |
| Shutter(s)             | 1/100000 🗸 🗸 1/500 🗸                |
| Gain                   | 0 ~ 25                              |
| Iris                   | F9.6 V~ F1.6 V                      |
| Slow Shutter           | $\bigcirc$ On $\textcircled{o}$ Off |
| Slowest Shutter        | 1/12 🗸                              |
| Compensation           | 0                                   |
| Metering Control       | Center-Weighted Average Metering V  |
| Day/Night Mode         | ● Automatic ○ Day ○ Night           |
| Day/Night Sensitivity  | Medium                              |
| Day/Night Switching(s) | 3                                   |
| WDR                    | Off                                 |
| WDR Level              | 5                                   |
| Suppress WDR Stripes   | $\bigcirc$ On $\bigcirc$ Off        |
|                        |                                     |

| No. | Parameter                       | Description                                                                                                    |
|-----|---------------------------------|----------------------------------------------------------------------------------------------------|
| 1   | Exposure Mode                   | The default value is <b>Custom</b> . Available values include <b>Automatic</b> , <b>Custom</b> , <b>Iris Priority</b> ,<br><b>Indoor 50Hz</b> , <b>Indoor 60Hz</b> , <b>Manual</b> , and <b>Low Motion Blur</b> . You can keep the default<br>setting.                                                                                    |
| 2   | Shutter(s)                      | When <b>Exposure Mode</b> is set to <b>Custom</b> , the default range is <b>1/10000</b> to <b>1/250</b> . A too great value causes ghosting while a too small value produces dark images.                                                                                                    |
| 3   | Gain                            | When <b>Exposure Mode</b> is set to <b>Custom</b> , the default range is <b>0</b> to <b>25</b> . You can adjust the value properly under night conditions. A greater gain increases the brightness but introduces noises, while a smaller gain decreases the image brightness.                                                            |
| 4   | Iris                            | The default value is <b>F9.6~F1.6</b> . Available values include <b>F1.6</b> , <b>F2.0</b> , <b>F2.4</b> , <b>F2.8</b> , <b>F3.4</b> , <b>F4.0</b> , <b>F4.8</b> , <b>F5.6</b> , <b>F6.8</b> , <b>F8.0</b> and <b>F9.6</b> . You can keep the default setting.                                                                            |
| 5   | Slow Shutter/Slowest<br>Shutter | You can enable <b>Slow Shutter</b> and adjust the value of <b>Slowest Shutter</b> . However, a slow shutter increases the image brightness while reducing the frame rate, and can cause motion blur or ghosting. You are advised to use the default setting.                                                                              |
| 6   | Compensation                    | The default value is <b>0</b> , and you can retain the default value. If the application environment of the camera has serious front or back light, adjust the compensation value to improve the image effect. In a back light environment, increase the compensation value. In a front light environment, reduce the compensation value. |

| 7  | Metering Control       | The default value is <b>Center-Weighted Average Metering</b> , and you can retain the default value. If the brightness difference in different areas of an image is large, set the value to <b>Evaluative Metering (BLC)</b> . <b>Evaluative Metering (BLC)</b> is implemented by adjusting the brightness weight in different areas. <b>Center-Weighted Average Metering</b> focuses on the center of an image, and the weight of the surroundings is smaller.         |
|----|------------------------|----------------------------------------------------------------------------------------------------|
| 8  | Day/Night Mode         | The value is <b>Automatic</b> by default, and can be changed to <b>Day</b> or <b>Night</b> . <b>Automatic</b> indicates that the camera switches between the day and night modes based on the preset threshold. <b>Day</b> indicates that the camera always uses the day mode. <b>Night</b> indicates that the camera always uses the night mode. The day/night switch function mainly affects the LED light supplement lamp and parameters like <b>White Balance</b> . |
| 9  | Day/Night Sensitivity  | The default value is <b>Medium</b> , and other options include <b>Ultra-low</b> , <b>Low</b> , and <b>High</b> . A higher sensitivity indicates easier switchover between the day and night modes.                                                                                                    |
| 10 | Day/Night Switching(s) | The default value is <b>3</b> , indicating that the camera switches between the day and night modes after the switching conditions are met for 3s.                                                                                                    |
| 11 | WDR                    | The default value is <b>Off</b> , which takes effect on the whole day.                                                                                                    |
| 12 | WDR Level              | You are advised to keep the default value of <b>5</b> . A much high WDR level may result in blurred image or noise. A much low WDR level may result in insufficient brightness of the image.                                                                                                    |
| 13 | Suppress WDR Stripes   | This function is turned off by default.                                                                                                    |

### Smart Illumination

| * Smart Illumination    |                           |
|-------------------------|---------------------------|
| Smart Illumination      | $\odot$ On $\bigcirc$ Off |
| Illumination Mode       | White Light V             |
| Control Mode            | Custom Level              |
| Near-illumination Level | 100                       |
| Far-illumination Level  | 0                         |
|                         |                           |

| No. | Parameter          | Description                                                                |
|-----|--------------------|----------------------------------------------------------------------------|
| 1   | Smart Illumination | The default value is <b>On</b> . You can disable the function if required. |
| 2   | Illumination Mode  | GV-B2MP-IP-4.7-47-IR50LPR: The default and only value is White Light       |

| 3 | Control Mode                                         | The values include:<br><b>Global Mode</b> : This default value indicates that the camera turns on the light supplement<br>lamp in the daytime and turns off the lamp at night.<br><b>Overexposure Restrain</b> : Exposure is enhanced.<br><b>Custom Level</b> : In this mode, the light supplement lamp is turned on throughout the day.<br>This parameter is valid only when <b>Smart Illumination</b> is set to <b>On</b> . |
|---|------------------------------------------------------|----------------------------------------------------------------------------------------------------|
| 4 | Near-illumination<br>Level/Far-illumination<br>Level | The values can be configured when <b>Control Mode</b> is set to <b>Custom Level</b> .<br><b>Near-illumination Level</b> ranges from <b>0</b> to <b>1000</b> .                                                                                                    |

### Focus & White Balance

| * Focus         |                     |   |
|-----------------|---------------------|---|
| Focus Mode      | One-Click Focus(IR) | ~ |
| Scene           | Normal              | ~ |
| ▼ White Balance |                     |   |
| White Balance   | Auto                | ~ |
| Red Offset      |                     | 9 |
| Blue Offset     |                     | 5 |
|                 |                     |   |

| No. | Parameter     | Description                                                                                 |
|-----|---------------|---------------------------------------------------------------------------------------------|
|     |               | GV-B2MP-IP-4.7-47-IR50LPR-Z: The default value is <b>One-Click Focus (IR)</b> .             |
|     |               | GV-B2MP-IP-4.7-47-IR50LPR: The default value is <b>One-Click Focus.</b>                     |
|     |               | The values include:                                                                         |
|     |               | One-Click Focus: In this mode, the camera determines whether the scene changes, and         |
| 1   | Facus Mada    | automatically triggers focusing if the scene changes, which easily causes false triggering. |
| 1   | Focus Mode    | Manual Focus: In this mode, focusing is triggered only when you click Focus+ or Focus-      |
|     |               | on the live view, and is not triggered by scene change.                                     |
|     |               | One-Click Focus (Locked): In this mode, the determined focal length is locked, and only     |
|     |               | manual adjustment will trigger focusing.                                                    |
|     |               | Auto Focus: In this mode, the camera Auto Focus.                                            |
| 2   | Scene         | The default value is <b>Normal</b> .                                                        |
|     |               | The default value is Auto. Available values include Auto, Outdoor, Fine Tune, Sodium        |
| 3   | White Balance | Lamp, Locked, and Auto2. You can use the default setting.                                   |
|     |               | A smaller value turns the live view screen to bluish green, while a greater value turns the |
| 4   | Red Offset    | live view screen to reddish. The value can be configured only when White Balance is set     |
|     |               | to Fine Tune.                                                                               |

| 5 |            | A smaller value turns the live view screen to yellowish, while a greater value turns the live view screen to bluish. The value can be configured only when <b>White Balance</b> is set to |
|---|------------|----------------------------------------------------------------------------------------------------|
| 5 | blac onset | Fine Tune.                                                                                                    |

### 2. Video Encoding

| Image     | Video Encoding | Image Encoding   | ROI          | Media Stream  | RTSP Multicast | Address    | Audio  |      |                     |             |              |
|-----------|----------------|------------------|--------------|---------------|----------------|------------|--------|------|---------------------|-------------|--------------|
| Capture M | vlode 1        | 920×1080@25      | ~            |               |                |            |        |      |                     |             |              |
| Main St   | ream           |                  |              | Enable S      | Sub Stream     |            |        |      | Enable Third Stream |             |              |
| Video C   | ompression     | H.264            | $\checkmark$ | Video Comp    | ression H.2    | 264        | ~      |      | Video Compression   | H.264       | ~            |
| Resoluti  | on             | 1920×1080(1080P) | $\checkmark$ | Resolution    | 128            | 30×720(720 | P) 🗸   | ]    | Resolution          | 720×576(D1) | $\checkmark$ |
| Frame R   | late(fps)      | 25               | $\checkmark$ | Frame Rate(   | fps) 25        |            | ~      | ]    | Frame Rate(fps)     | 25          | $\checkmark$ |
| Bit Rate  | (Kbps)         | 2048             |              | Bit Rate(Kbp  | os) 204        | 18         |        |      | Bit Rate(Kbps)      | 1024        |              |
| Bitrate 1 | Гуре           | CBR              | $\sim$       | Bitrate Type  | CB             | R          | ~      | ]    | Bitrate Type        | CBR         | $\sim$       |
| Image Q   | Quality        | Bit Rate         | Quality      | Image Quali   | ty Bit         | Rate       | Qua    | lity | Image Quality       | Bit Rate    | Quality      |
| I Frame   | Interval       | 50               |              | I Frame Inter | rval 50        |            |        |      | I Frame Interval    | 50          |              |
| GOP       |                | IP               | $\sim$       | GOP           | IP             |            | $\sim$ |      | GOP                 | IP          | $\sim$       |
| Smooth    | ing            | Clear            | Smooth       | Smoothing     | Cle            | ar         | Smo    | oth  | Smoothing           | Clear       | Smooth       |
| U-Code    |                | Off              | ~            |               |                |            |        |      |                     |             |              |

Save

| No. | Parameter                              | Description                                                                                                    |
|-----|----------------------------------------|----------------------------------------------------------------------------------------------------|
| 1   | Capture Mode                           | This parameter controls the resolution and frame rate of collected images. The default value is <b>1920x1080P@25</b> , and other values include <b>1920x1080P@30</b> , <b>1920x1080P@50</b> , and <b>1920x1080P@60</b> .                                                                                                    |
| 2   | Main Stream/Sub<br>Stream/Third Stream | By default, only the main stream is enabled, and you can view the main stream on the <b>Live View</b> page. After you enable the sub stream and third stream, you can switch among the main, sub, and third streams on the <b>Live View</b> page.                                                                                                    |
| 3   | Video Compression                      | The values include H.264 and H.265.                                                                                                    |
| 4   | Resolution                             | These three parameters control the stream display effect on the Live View page.                                                                                                    |
| 5   | Frame Rate(fps)                        | Note:                                                                                                    |
| 6   | Bit Rate(Kbps)                         | <ol> <li>When the network bandwidth is sufficient, you can increase the values of <b>Bit Rate</b> and</li> <li><b>I Frame Interval</b> and set <b>Smoothing</b> to <b>Clear</b> to improve the live view effect.</li> <li>The default bit rate is 2048Kbps. If the network condition is poor, you can set</li> <li><b>Smoothing</b> to <b>Smooth</b> or reduce the bit rate to ensure smooth streams.</li> </ol> |
| 7   | Image Quality                          | You can select <b>Bit Rate</b> or <b>Quality</b> based on actual requirements.                                                                                                    |
| 8   | I Frame Interval                       | The value is an integer from 5 to 250.                                                                                                    |
| 9   | GOP                                    | The value is IP by default and cannot be changed.                                                                                                    |
| 10  | U-Code                                 | The default value is <b>Off</b> . This parameter indicates a video encoding mode that reduces the bit rate while maintaining high image quality. It can be set to <b>Basic Mode</b> or <b>Advanced Mode</b> .                                                                                                    |

### 3. Image Encoding

| Image                         | Video Encoding               | Image Encoding    | ROI | Media Stream | RTSP Multicast Address | Audio |  |
|-------------------------------|------------------------------|-------------------|-----|--------------|------------------------|-------|--|
| Single I                      | Photo Resolution             | 1920×1080(1080P)  | ~   |              |                        |       |  |
|                               | Photo of Passing<br>Size(KB) | 300               |     |              |                        |       |  |
| Clarity<br>Clarity<br>Note: C |                              | or photo of plate | 80  | ]            |                        |       |  |

| No. | Parameter      | Description                                                                                                    |
|-----|----------------|----------------------------------------------------------------------------------------------------|
| 1   | Resolution     | This parameter sets the resolution of a single snapshot image. The default value is <b>1920×1080(1080P)</b> , and other values include <b>1280×720(720P)</b> and <b>720×576(D1)</b> . |
| 2   | Photo Size(KB) | This parameter sets the size of a single snapshot image. The default value is <b>300</b> .                                                                                            |
| 3   | Clarity        | This parameter sets the image clarity. A greater value indicates clearer image. The default value is <b>80</b> .                                                                      |

### 4. ROI

By default, Region of Interest (ROI) is disabled. If the live view is unclear due to poor network conditions, you can enable ROI to improve the resolution in a specific area.

Note: If you draw a too large area for ROI, the camera performance is affected. In most cases, you are not advised to enable ROI.

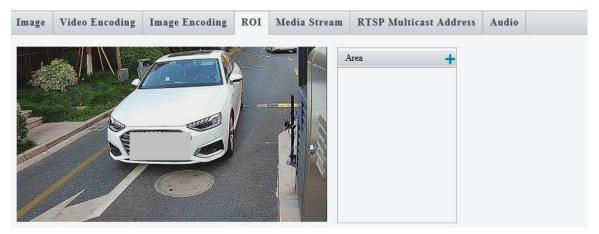

#### 5. Media Stream

| mage      | Video E | ncoding  | Image Encoding | ROI | Media Stream | <b>RTSP Multicas</b> | t Address  | Audio     |          |
|-----------|---------|----------|----------------|-----|--------------|----------------------|------------|-----------|----------|
|           |         | -        |                |     | -            |                      |            | -         |          |
| Stream P  | rofile  | Protocol | Destination IP |     |              | Destination Port     | Persistent | Status    | +        |
| Main Str  | eam     | TCP      | 192.174.2.218  |     |              | 14426                | Disable    | streaming | <u>ش</u> |
| Photo Str | ream    | TCP      | 192.174.2.8    |     |              | 53000                | Disable    | streaming | 曲        |

- 1) When the multicast function is enabled, you can add media streams on the page. A maximum of eight media streams can be added. When the camera interworks with the platform or NVR, two media streams need to be reserved.
- 2) The maximum bandwidth is 32Mbit/s. If the bandwidth exceeds the maximum value, a video stream channel cannot be established.
- 3) When adding a media stream, select Enable or Disable for Persistent. If you select Enable, the media stream is automatically created after the camera restarts. If you select Disable, the media stream is not automatically created after the camera restarts.

### 6. RTSP Multicast Address

| Image    | Video Encoding | Image Encoding | ROI | Media Stream | <b>RTSP Multicast Address</b> | Audio |
|----------|----------------|----------------|-----|--------------|-------------------------------|-------|
| – Main S | tream          |                |     |              |                               |       |
| Multica  | st Address 0   | .0.0.0         |     |              |                               |       |
| Port     | 0              |                |     |              | 3 <sup>27</sup>               |       |
| Sa       | ve             |                |     | L 131.7      |                               |       |

- 1) You can directly configure multicast on the front end and obtain media streams using RTSP.
- For the main stream, the multicast IP address ranges from 224.0.1.0 to 239.255.255.255 and the 2) port number ranges from 0 to 65535.
- 3) After correctly configuring multicast on the front end, you can use a third-party player VLC to play the live view.
- 4) In the Media Stream area, the multicast address and port number are the same as those configured before.

#### 7. Audio

| 7. Auui                        | 0                                   |                                                                                       |
|--------------------------------|-------------------------------------|---------------------------------------------------------------------------------------|
| Image Video                    | D Encoding Image Encoding ROI Media | Stream RTSP Multicast Address Audio                                                   |
| Audio Input                    |                                     |                                                                                       |
| Audio Input                    | $\odot$ On $\bigcirc$ Off           |                                                                                       |
| Access Mode                    | Line/Mic V                          |                                                                                       |
| Input Volume<br>Audio Compress | 128<br>ion G.711U V                 |                                                                                       |
| Sampling Rate(K                |                                     |                                                                                       |
| Noise Suppressio               | m On Off                            |                                                                                       |
| Channel 1                      | Line V Enable                       |                                                                                       |
| Audio Output                   |                                     |                                                                                       |
| Audio Output                   | Line 🗸                              |                                                                                       |
| Save                           |                                     |                                                                                       |
| Guio                           | 7                                   |                                                                                       |
| No.                            | Parameter                           | Description                                                                           |
|                                |                                     |                                                                                       |
| L                              | Audio Input                         | The value is <b>On</b> by default, and you can set it to <b>Off</b> to receive voice. |
|                                |                                     |                                                                                       |
| 2                              | Access Mode                         | Only Line/Mic is allowed.                                                             |
| -                              |                                     | ······································                                                |
| 3                              | Input Gain                          | The value ranges from 0 to 255, and the default value is <b>128</b> .                 |
|                                |                                     |                                                                                       |
| 1                              | Audio Compression                   | The value is <b>G.711U</b> by default, and can be changed to <b>G.711A</b> .          |
| r                              |                                     |                                                                                       |
| 5                              | Sampling Pato(KUz)                  | The value is <b>9</b> and cannot be changed                                           |
| )                              | Sampling Rate(KHz)                  | The value is <b>8</b> and cannot be changed.                                          |
| -                              | Noice Cuppression                   | The value is <b>Off</b> by default and can be set to <b>On</b>                        |
| 5                              | Noise Suppression                   | The value is <b>Off</b> by default and can be set to <b>On.</b>                       |

| 7 | Channel 1    | The default and only value is <b>Line</b> .<br>You can select the <b>Enable</b> check box to enable the channel or clear the check box to disable the channel. |
|---|--------------|----------------------------------------------------------------------------------------------------|
| 8 | Audio Output | The default and only value is <b>Line</b> .                                                                                                    |

### 4.4.5 Smart

### 1. Smart

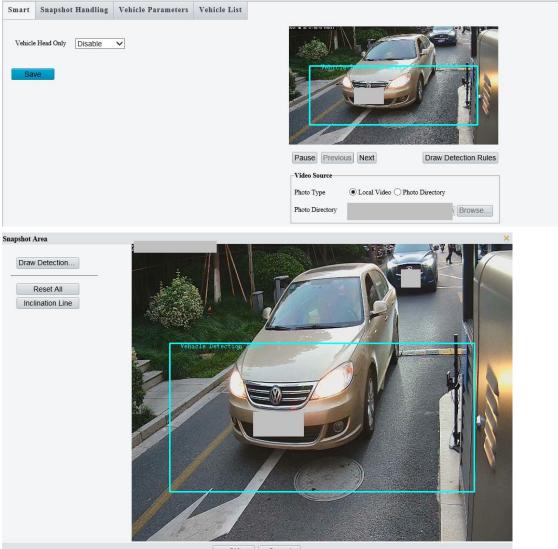

| Cancel |
|--------|
| Cancer |
|        |

| No. | Parameter            | Description                                                                                                    |
|-----|----------------------|----------------------------------------------------------------------------------------------------|
| 1   | Vehicle Head Only    | The default value is <b>Disable</b> , indicating that the camera captures both coming and going vehicles. You can change the value to <b>Enable</b> , which indicates that the camera captures only coming vehicles (from the top down). |
| 2   | Draw Detection Rules | When you click this button, the <b>Snapshot Area</b> interface is displayed.                                                                                                    |

| 3 | Photo Type          | Local Video is selected by default.                                                                                                    |
|---|---------------------|----------------------------------------------------------------------------------------------------|
| 5 |                     | The other available value is <b>Photo Directory</b> .                                                                                                    |
| 4 | Photo Directory     | The value indicates the image storage path. You can configure it only when <b>Photo Type</b> is set to <b>Photo Directory</b> .                                                                                                    |
|   |                     | 1. It is recommended that the rectangular detection area be located in the lower part of<br>the image, and the upper edge of the detection area align with the snapshot point.                                                                                                    |
|   |                     | 2. It is recommended that the left and right edges of the detection area overlap the actual lane lines.                                                                                                    |
|   |                     | 3. The height of the detection area is recommended to be between 1/4 and 1/3 of the image height.                                                                                                    |
|   |                     | Note:                                                                                                    |
| 5 | Draw Detection Area | 1. If the video triggering scene is not upright (the camera is installed at a side), the detection area can be moved upwards so that the optimal position for license plate recognition is in the middle and lower part of the detection area.                                                                                                    |
|   |                     | 2. During debugging, ensure that the license plate is horizontal. If the camera adopts algorithm A, the vehicle body needs to be upright (the lower edge of the windshield needs to be horizontal) for license plate recognition, and the license plate can slant a bit If the tilt angle of the license plate exceeds 30°, make adjustment with the consideration of both the vehicle body and license plate.                               |
| 6 | Reset All           | You can click this button to restore the vehicle detection area and license plate frame to the default settings.                                                                                                    |
| 7 | Inclination Line    | You can click this button to measure the tilt angle in campuses. When the tilt angle is large, recognition may be incorrect. In this case, you need to adjust the camera angle or installation position. Typically, the license plate should be horizontal.<br>1. The license plate tilt angle due to tilt driving of the vehicle must be less than 30°.<br>2. The license plate tilt angle due to tilt of the camera must be less than 15°. |

### 2. Snapshot Handling

| Smart                 | Snapshot H                        | andling                                                                         | Vehicle Parameters | Vehicle List |  |  |
|-----------------------|-----------------------------------|---------------------------------------------------------------------------------|--------------------|--------------|--|--|
| Unidentified Vehicles |                                   |                                                                                 |                    |              |  |  |
| Generated             | Generated Photos Photo of Passing |                                                                                 |                    |              |  |  |
|                       |                                   | Photo of Passing<br>Photo of Motor Vehicle<br>Small Photo of P 🗹 Generate Color |                    | ²hoto        |  |  |
| Asynchro<br>Sav       | nous Report                       |                                                                                 | ) Enable           | Disable      |  |  |

| No. | Parameter                                                         | Description                                                                                |  |  |
|-----|-------------------------------------------------------------------|--------------------------------------------------------------------------------------------|--|--|
|     |                                                                   | Generate Passing Record is selected by default.                                            |  |  |
| 1   | Generate Passing Record                                           | That is, passing records are generated for unidentified vehicles.                          |  |  |
|     |                                                                   | If you clear the check box, passing records are not generated for unidentified vehicles.   |  |  |
|     |                                                                   | Generate Color Photo is selected by default.                                               |  |  |
|     |                                                                   | That is, small color photos will be generated for identified vehicle license plates in the |  |  |
| 2   | Small Photo of Plate                                              | photo directory of the memory card.                                                        |  |  |
| Z   |                                                                   | If you select Generate Binary Photo, binary photos will be generated for identified        |  |  |
|     |                                                                   | vehicle license plates in the <b>photo</b> directory of the memory card.                   |  |  |
|     |                                                                   | (Note: Binary license plate photos need to be viewed by using an image viewer.)            |  |  |
| 3   | Asynchronous Report This parameter is invalid and can be ignored. |                                                                                            |  |  |

### 3. Vehicle Parameters

### License Plate

| Sn  | nart                 | Snapshot Handling | Vehicle Parameters | Vehicle List |  |
|-----|----------------------|-------------------|--------------------|--------------|--|
|     | License I<br>Country | Plate             | Common             | V            |  |
| No. | Para                 | ameter            | Description        |              |  |

| 1 | Country | The default and only value is <b>Common</b> . |
|---|---------|-----------------------------------------------|
|   | Country | You can select the <b>Australia</b>           |

### Vehicle Characteristics Parameters

| Dff |
|-----|
|     |

| No. | Parameter              | meter Description                                     |  |
|-----|------------------------|-------------------------------------------------------|--|
|     | Identify Vehicle Color | Off by default.                                       |  |
| T   |                        | When enabled, the camera can identify vehicle colors. |  |

### 4. Vehicle List

### Let Through Mode

| Smart            | Snapshot Handling | Vehicle Parameters  | Vehicle List |                  |                 |
|------------------|-------------------|---------------------|--------------|------------------|-----------------|
| Let Through Mode |                   | Server Control Mode | Came         | era Control Mode | ◯ Adaptive Mode |

| No. | Parameter    | Description                                                                                                    |
|-----|--------------|----------------------------------------------------------------------------------------------------|
|     |              | <ul> <li>Server Control Mode: The blacklist and whitelist and other let-through policies configured on the camera do not take effect. Letting through of vehicles is controlled by the server.</li> <li>Adaptive Mode: Letting through of vehicles is controlled by the server when the server is online and is controlled by the camera when the server is offline.</li> <li>Camera Control Mode: Letting through of vehicles is controlled by the camera. I the camera registers with a server and the server is online, the server can also</li> </ul> |
| 1   | Control Mode | <ul> <li>control letting through of vehicles.</li> <li>Note:</li> <li>1. When Control Mode is set to Server Control Mode and the server is offline,</li> </ul>                                                                                                    |
|     |              | the let-through policies of the camera do not take effect.                                                                                                    |
|     |              | 2. When Control Mode is set to Camera Control Mode or Offline Control Mode                                                                                                    |
|     |              | and the server is offline, the let-through policies for identified and unidentified vehicles take effect.                                                                                                    |
|     |              | 3. The whitelist and blacklist need to be imported, and Entrance & Exit Whitelis                                                                                                    |
|     |              | and Entrance & Exit Blacklist need to be selected before the lists can take effect.                                                                                                    |
|     |              | 4. An imported list will overwrite the previously imported list.                                                                                                    |

### Let Through Policy

By default, **Control Mode** is set to **Server Control Mode**, **Identified Vehicle** to **Let Through All**, and **Unidentified Vehicle** to **Not Let Through**.

| Let Through Policy   |                   |                                 |                                     |
|----------------------|-------------------|---------------------------------|-------------------------------------|
| Identified Vehicle   | • Let Through All | 🔿 Let Through Whitelist Vehicle | ◯ Let Through Non-Blacklist Vehicle |
| Unidentified Vehicle | ◯ Let Through     | • Not Let Through               |                                     |
| Let Through Delay(s) | 0                 |                                 |                                     |

| No. | Parameter            | Description                                                                                                    |
|-----|----------------------|----------------------------------------------------------------------------------------------------|
| 1   | Identified Vehicle   | <ul> <li>Let Through All: All vehicles whose license plates are identified are allowed to pass through. The configuration of whitelists and blacklists is not involved.</li> <li>Let Through Whitelist Vehicle: Only whitelisted vehicles whose license plates are identified are allowed to pass through.</li> <li>Let Through Non-Blacklist Vehicle: Among vehicles whose license plates are identified, only vehicles not in the blacklist are allowed to pass through.</li> </ul> |
| 2   | Unidentified Vehicle | Let Through: Vehicles without license plates are allowed to pass through.<br>Not Let Through: Vehicles without license plates are not allowed to pass through.                                                                                                    |
| 3   | Let Through Delay(s) | The value is <b>0</b> by default and ranges from 0 to 600. When the camera captures a vehicle, the camera determines whether to open the barrier gate according to the let-through policies after this configured duration. Currently, this function                                                                                                    |

|   | takes effect only when Control Mode is set to Camera Control Mode and Auto |
|---|----------------------------------------------------------------------------|
| _ | Snapshot is enabled.                                                       |

### Vehicle Passing Record Report Policy

| Vehicle Pas  | Vehicle Passing Record Report Policy |                            |                                |  |  |
|--------------|--------------------------------------|----------------------------|--------------------------------|--|--|
| Identified V | hicle      Report All                | ◯ Report Whitelist Vehicle | O Report Non-Blacklist Vehicle |  |  |
| Unidentified | Vehicle    Report                    | 🔿 Not Report               |                                |  |  |

| No. | Parameter            | Description                                                                                                    |
|-----|----------------------|----------------------------------------------------------------------------------------------------|
| 1   | Identified Vehicle   | <ul> <li>Report All: The camera captures all vehicles whose license plates are identified and reports the records to the server. The configuration of whitelists and blacklists is not involved.</li> <li>Report Whitelist Vehicle: The camera captures only whitelisted vehicles whose license plates are identified and reports the records to the server. Entrance &amp; Exit Whitelist must be selected.</li> <li>Report Non-Blacklist Vehicle: The camera captures only vehicles whose license plates are identified and that are not in the blacklist, and reports the records to the server. Entrance &amp; the server. Entrance &amp; Exit Blacklist must be selected.</li> </ul> |
| 2   | Unidentified Vehicle | <ul><li>Report: The camera captures vehicles without license plates and reports the records to the server.</li><li>Not Report: The camera does not capture or report vehicles without license plates.</li></ul>                                                                                                    |

• Vehicle Passing Record Report Policy takes effect when Control Mode is set to Server Control Mode or Camera Control Mode, and the whitelist or blacklist on the camera is used when required.

| Whitelis    | st               |                                                                                                    |
|-------------|------------------|----------------------------------------------------------------------------------------------------|
| Entranc     | e&Exit Whitelist |                                                                                                    |
| Import List |                  | Browse Import                                                                                                   |
| Export List |                  | Browse] Export                                                                                                  |
| Matching M  | fode Exact       | Matc V                                                                                                    |
|             |                  |                                                                                                    |
| Matching    | Mode N           | Iatching         ✓         Similar Character Matching         Allow Unmatched Character(s):         0         ✓ |
| No.         | Parameter        | Description                                                                                                    |
|             | Entrance & Exit  | By default, it is not selected. The whitelist takes effect only if Entrance & Exit Whitelist is                 |
| 1           | Whitelist        | selected.                                                                                                    |
| 2           | Import List      | Click <b>Browse</b> , select a whitelist file, and click <b>Import</b> to import the whitelist file.            |

|   |               |                                                                | list in the car                                                                                                  |                                                                                                    | -                                                                                                    | •                                                        | .t. Click <b>Export</b> to export the<br>t, the whitelist file template is                                                                                                    |
|---|---------------|----------------------------------------------------------------|----------------------------------------------------------------------------------------------------|----------------------------------------------------------------------------------------------------|----------------------------------------------------------------------------------------------------|----------------------------------------------------------|----------------------------------------------------------------------------------------------------|
| 3 | Export List   |                                                                | A                                                                                                    | В                                                                                                    | C                                                                                                    | D                                                        |                                                                                                    |
|   |               | 1                                                              | A325KB                                                                                                    | 20210101                                                                                                    | 20220101                                                                                              |                                                          |                                                                                                    |
|   |               | 2                                                              | AW205F                                                                                                    | 20210101                                                                                                    | 20220101                                                                                              |                                                          |                                                                                                    |
|   |               | 3                                                              |                                                                                                    |                                                                                                    |                                                                                                    |                                                          |                                                                                                    |
| 4 | Matching Mode | the lic<br>Matcl<br>chara<br>Allow<br>chara<br>allow<br>1, and | ense plate ar<br>ning: Chinese<br>cters can be s<br>Unmatched<br>cters exclude<br>ed to pass the<br>1 <b>2</b> . | e correct.<br>e characters car<br>et based on actu<br><b>Character(s)</b> : i<br>d) allowed in a li<br>rough even thou | be ignored, and<br>al requirements.<br>Indicates the nun<br>cense plate. If the<br>gh the license pla | d the num<br>nber of ur<br>e value is w<br>nte is not ic | letters and digits contained in<br>ther of allowable unmatched<br>matched characters (Chinese<br>thin the threshold, a vehicle is<br>entified. The values include <b>0</b> ,<br>es with different license plates |
|   |               | · ·                                                            |                                                                                                    |                                                                                                    | •                                                                                                    | od of time.                                              | Therefore, you are advised to                                                                                                    |
|   |               | set Al                                                         | low Unmatch                                                                                                    | ed Character(s)                                                                                                    | to <b>0</b> .                                                                                         |                                                          |                                                                                                    |

#### Blacklist

| Extra     | ance&Exit Blacklist | 3    |                 |                            |                                |                    |                  |                |
|-----------|---------------------|------|-----------------|----------------------------|--------------------------------|--------------------|------------------|----------------|
| Import L  | ist                 |      |                 |                            | I                              | Browse Import      | 0                |                |
| Export L  | ist                 |      |                 |                            |                                | Browse Export      |                  |                |
| Matchin   | g Mode              | Exa  | ict Matc 🗸      |                            |                                |                    |                  |                |
| Trigger I | Boolean             | ⊖ E  | nable 🖲 Disable |                            |                                |                    |                  |                |
| Matchin   | ng Mode             |      | Matching V      | Similar Character Match    | ning Allow Unmatched Ch        | naracter(s): 0     | ~                |                |
| No.       | Parameter           |      | Description     |                            |                                |                    |                  |                |
| 1         | Entrance &          | Exit | By default, it  | is not selected. The       | blacklist takes effect         | only if Entrance   | e & Exit Blackli | i <b>st</b> is |
|           | Blacklist           |      | selected.       |                            |                                |                    |                  |                |
| 2         | Import List         |      | Click Browse    | , select a blacklist file, | and click <b>Import</b> to imp | port the blacklist | file.            |                |

|                 |             | in the o                      | camera. If the ca                   | amera does no            | ot have a blackli | ist, the blacklis | t file template is                                      | exported.     |
|-----------------|-------------|-------------------------------|-------------------------------------|--------------------------|-------------------|-------------------|---------------------------------------------------------|---------------|
| 3               | Export List |                               | A                                   | В                        | C                 | D                 | E                                                       |               |
|                 |             | 1                             | AJ770T                              |                          |                   |                   |                                                         |               |
|                 |             | 2                             | A719Y3                              |                          |                   |                   |                                                         |               |
|                 |             | 3                             |                                     |                          |                   |                   |                                                         |               |
|                 |             | Exact I<br>the lice<br>Matchi | ense plate are co                   | orrect.<br>haracters can | be ignored,       | and the num       | letters and digit<br>ber of allowabl                    |               |
| 4 Matching Mode |             | charac                        | ters excluded) a<br>owed to pass th | allowed in a li          | cense plate. If t | the value is wi   | matched charac<br>thin the thresho<br>dentified. The va | ld, a vehicle |
|                 |             | Note: I<br>be idei            | f Allow Unmato                      | ame vehicle ir           | n a short perio   |                   | ith different licer<br>refore, you are                  | •             |
|                 |             |                               |                                     |                          |                   |                   |                                                         |               |

### List import status

Different colors, such as white, blue, red, and green are used to indicate the list import statuses. The initial color is white.

White 🖸: The camera does not have a list.

Blue : The list is being imported.

Red 🔎 : The list fails to be imported.

Green : The list is imported.

### 4.4.6 External Device

LED screen is not supported, and configuration is not required.

| RS485_1           |               |
|-------------------|---------------|
| Port Mode         | Trans-Channel |
| Baud Rate         | 9600          |
| Data Bits         | 8             |
| Stop Bits         | 1             |
| Parity            | None          |
| Flow Control      | None          |
| 🕑 Enable Trans-Cl | nannel        |
| Destination IP    | 192.168.0.30  |
| Destination Port  | 17081         |
| Source IP         | 192.174.2.177 |
| Source Port       | 1025          |
| Transport Mode    | UDP •         |

### 4.4.7 Events

### 1. Alarm Input

| Alarm Input  | Alarm Outpu | it        |              |  |
|--------------|-------------|-----------|--------------|--|
| Select Alarm | Alar        | n Input 1 | $\checkmark$ |  |
| Rule Set     | tings       |           |              |  |
| Alarm Name   | A1          |           |              |  |
| Alarm Type   | N.          | Э.        | $\checkmark$ |  |
| Alarm Input  | $\bigcirc$  | On 🖲 Off  |              |  |
|              |             |           |              |  |

Save

| No. | Parameter    | Description                                                                                                    |  |  |
|-----|--------------|----------------------------------------------------------------------------------------------------|--|--|
| 1   | Select Alarm | The default value is Alarm Input 1. When Alarm Input 1 is selected, the rule is configured for alarm input 1. When Alarm Input 2 is selected, the rule is configured for alarm input 2.<br>Then, select the rule based on the customer requirements. When Alarm Input 1 is selected, alarms are processed according to the rule of alarm input 1. When Alarm Input 2 is selected, alarms are processed according to the rule of alarm input 2. |  |  |
| 2   | Alarm Name   | This parameter can be customized and must be specified. The value is a string of up to 20 characters. The default value is <b>A1</b> .                                                                                                    |  |  |
| 3   | Alarm Type   | The value is <b>N.O.</b> by default and can be set to <b>N.C.</b> The value must be the same as that of the alarm input peripheral.                                                                                                    |  |  |

| No.          | Parameter     |          | Description                                                                                      |  |  |  |
|--------------|---------------|----------|--------------------------------------------------------------------------------------------------|--|--|--|
| 4            | Alarm Input   |          | By default, <b>Off</b> is selected. You can select <b>On</b> to enable alarm input.              |  |  |  |
| 2. Ala       | arm Output    |          |                                                                                                  |  |  |  |
| Alar         | m Input Alar  | m Output |                                                                                                  |  |  |  |
| Select       | Alarm         | Alarm Ou | tput 1 🗸                                                                                         |  |  |  |
|              | Rule Settings |          |                                                                                                  |  |  |  |
| Ala          | rm Name       | A1       |                                                                                                  |  |  |  |
| Def          | ault Status   | N.O.     | ✓                                                                                                |  |  |  |
| Del          | ay(ms)        | 500      |                                                                                                  |  |  |  |
| Rel          | ay Mode       | Monost   | able V                                                                                           |  |  |  |
|              | Save          |          |                                                                                                  |  |  |  |
| Na           | Devenueter    |          | Description                                                                                      |  |  |  |
| No.          | Parameter     |          | Description                                                                                      |  |  |  |
|              |               |          | The function is used with the SDK platform or whitelist. When a vehicle matches the              |  |  |  |
| 1            | Select Alarm  |          | whitelist, the camera sends the Boolean signal to open the barrier gate. The default             |  |  |  |
|              |               |          | value is <b>Alarm Input 1</b> .                                                                  |  |  |  |
| 2            | Alarm Name    |          | This parameter can be customized and must be specified. The value is a string of up to 20        |  |  |  |
| 2            |               |          | characters. The default value is A1.                                                             |  |  |  |
| 3 Alarm Type |               |          | The value is N.O. by default and can be set to N.C. The value must be the same as that of        |  |  |  |
|              |               |          | the alarm input peripheral.                                                                      |  |  |  |
|              |               |          | This parameter sets the delay of the camera for sending the Boolean signal. The default          |  |  |  |
| 4            | Delay(ms)     |          | value is <b>500</b> .                                                                            |  |  |  |
|              |               |          | The value is an integer from 100 to 10000.                                                       |  |  |  |
| 5            | Relay Mode    |          | The value is <b>Monostable</b> . This parameter applies to special scenarios and can be ignored. |  |  |  |
| 5 Relay Mode |               |          |                                                                                                  |  |  |  |

### 4.4.8 OSD

### 1. Live View

You can set On Screen Display (OSD) of live views. A maximum of eight areas can be added.

### Live View Photo

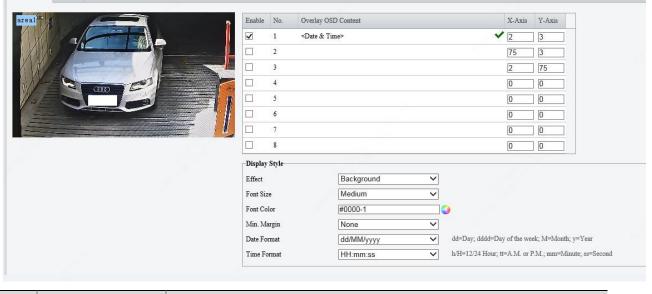

| No. | Parameter           | Description                                                                                                    |
|-----|---------------------|----------------------------------------------------------------------------------------------------|
| 1   | Overlay OSD Content | The values include <b>Custom, Date &amp; Time, Time, Zoom</b> and <b>Date</b> . The default value is <b>Date &amp; Time</b> .                                                                                                    |
| 2   | X-Axis/Y-Axis       | You can set the values to adjust the position of the overlay area. Alternatively, you can drag the overlay area in the live view.                                                                                                    |
| 3   | Effect              | The default value is <b>Background</b> . Available values include <b>Background</b> , <b>Stroke</b> , <b>Hollow</b> , <b>Normal</b> , and <b>Inverse</b> .                                                                                                    |
| 4   | Font Size           | The default value is <b>Medium</b> . Available values include <b>X-large</b> , <b>Large</b> , <b>Medium</b> , and <b>Small</b> .                                                                                                    |
| 5   | Font Color          | The default value is <b>#0000-1</b> . You can click <ul> <li>to select a color. Then, the Font Color</li> <li>text box displays the hexadecimal code of the selected color, and the OSD overlay font</li> <li>color turns to the selected color.</li> </ul>                                                      |
| 6   | Min. Margin         | The default value is <b>None</b> . Other values include <b>Single</b> and <b>Double</b> .                                                                                                    |
| 7   | Date Format         | The default value is dd/MM/yyyy. Other values include:<br>MM/dd/yyyy<br>dd MM,yyyy<br>MM dd,yyyy<br>dddd,dd MM,yyyy<br>dddd,MM dd,yyyy<br>yyyy/MM/dd<br>yyyy,MM dd<br>dddd,yyyy,MM dd<br>Note: dd indicates the date, dddd indicates the day in the week, MM indicates the<br>month, and yyy indicates the year. |

|   |             | The value is <b>HH:mm:ss</b> by default, and can be changed to <b>hh:mm:ss tt</b> .                   |
|---|-------------|----------------------------------------------------------------------------------------------------|
| 8 | Time Format | Note: <b>hh</b> indicates the hour in 12-hour system, <b>HH</b> indicates the hour in 24-hour system, |
|   |             | tt indicates A.M. or P.M., mm indicates minute, and ss indicates second.                              |

### 2. Photo

Font Color, Background Color, Font Size, Character Space, Time Format, and Date Format can be configured based on actual requirements.

| Arost HEAR HA |                     | le Photo<br>le Photo of Pa          | Font Color#ffffff | Backgrout                                         | nd Color       |                |              | 0                          |  |
|---------------|---------------------|-------------------------------------|-------------------|---------------------------------------------------|----------------|----------------|--------------|----------------------------|--|
|               | Same and the second | Font Size Large                     |                   | Space()px                                         |                |                |              |                            |  |
| Area7         | Area8               | Time Format HI                      | H:mm:ss 🗸 h/H=    | =12/24 Hour; tt=A.M. or P.M.; mm                  | =Minute; ss=Se | econd; aa      | =MilliSecond |                            |  |
| Ô             |                     | Date Format yy                      | yy-MM-dd 🗸 dd     | =Day; ddd=Day of the week; M=?                    | Month; y=Year  |                |              |                            |  |
| õ             |                     |                                     | yy-MM-dd ∨∣dd     | =Day; ddd=Day of the week; M=1                    | Month; y=Year  | 1              |              | Device ID                  |  |
| ũ             | I                   | Date Format yy                      |                   |                                                   | Month; y=Year  |                |              | Device ID<br>Vehicle Color |  |
| ũ             |                     | ✓ Time                              | erfeit Code       | Location                                          | Month; y=Year  | <u>د او .</u>  |              |                            |  |
| õ             |                     | ✓ Time<br>□ Anti-counte             | erfeit Code       | ☐ Location<br>✔ Plate Number                      | Month; y=Year  | <u>_</u>       |              | Vehicle Color              |  |
|               |                     | Time Anti-counte Camera ID Custom 2 | arfeit Code       | Location<br>Plate Number<br>Whitelist<br>Custom 3 |                | Space          |              | Vehicle Color              |  |
|               |                     | Time Anti-counte Camera ID Custom 2 | erfeit Code       | ☐ Location<br>✓ Plate Number<br>☐ Whitelist       |                |                |              | Vehicle Color              |  |
| ©             |                     | Time Anti-counte Camera ID Custom 2 | arfeit Code       | Location<br>Plate Number<br>Whitelist<br>Custom 3 | Overlay        | Space<br>Count | Line Feed    | Vehicle Color              |  |

| No. | Parameter                  | Description                                                                                                    |
|-----|----------------------------|----------------------------------------------------------------------------------------------------|
| 1   | Font Color                 | The default value is <b>#ffffff</b> , indicating white. You can click $\bigcirc$ to select a color. Then, the <b>Font Color</b> text box displays the hexadecimal code of the selected color, and the OSD overlay font color turns to the selected color.                                                                                                    |
| 2   | Background Color           | The default value is <b>#000000</b> , indicating black. You can click <a> to select a color. Then, the <b>Background Color</b> text box displays the hexadecimal code of the selected color, and the background of the OSD overlay content turns to the selected color.</a>                                                                                                    |
| 3   | Configuration Item<br>Name | By default, it is not selected. If it is selected, the configuration item name is displayed on<br>the image.<br>You can set OSD on passing record photos based on actual requirements. After you<br>select the OSD items, you can configure <b>Custom Name</b> , <b>Overlay Format</b> , <b>Overlay</b><br><b>Position</b> , <b>Space Count</b> , and <b>Line Feed Count</b> . |
| 4   | Font Size                  | The default value is Medium. Available values include X-large, Large, Medium, and Small.                                                                                                    |
| 5   | Character Space            | The value is an integer from 0 to 10, indicating the number of pixels of the space between characters.                                                                                                    |

|    |                  | The default value is <b>yyyy-MM-dd</b> . Other values include:                                                 |
|----|------------------|----------------------------------------------------------------------------------------------------|
|    |                  | MM/dd/yyyy                                                                                                    |
|    |                  | dd MM,yyyy                                                                                                    |
| c  | Data Format      | MM dd,yyyy                                                                                                    |
| 6  | Date Format      | yyyy/MM/dd                                                                                                    |
|    |                  | MM dd yyyy dddd                                                                                                |
|    |                  | Note: <b>dd</b> indicates the date, <b>dddd</b> indicates the day in the week, <b>MM</b> indicates the         |
|    |                  | month, and <b>yyyy</b> indicates the year.                                                                     |
|    |                  | The default value is HH:mm:ss. Other values include: hh:mm:ss tt, HH:mm:ss.aaa, and                            |
|    |                  | hh:mm:ss.aaa tt.                                                                                               |
| 7  | Time Format      | Note: <b>hh</b> indicates the hour in 12-hour system, <b>HH</b> indicates the hour in 24-hour system,          |
|    |                  | tt indicates A.M. or P.M., mm indicates minute, ss indicates second, and aaa indicates                         |
|    |                  | millisecond.                                                                                                   |
|    |                  | You can set the values to adjust the position of the overlay area. Alternatively, you can                      |
| 8  | Overlay Area1    | drag the overlay area in the live view.                                                                        |
|    |                  | The value is an integer from 0 to 99.                                                                          |
|    |                  | The overlay content instead of the configuration item name is configured. The overlay                          |
|    |                  | format is <total (padding="" characters)="" length="" of="">. The length is 1 to 20 characters. If the</total> |
| 9  | Overlay Format   | overlay padding character string is null, 0 is added. If the length of overlay information is                  |
| -  |                  | longer than the allowed total character length, overlay information is properly                                |
|    |                  | displayed, and information that exceeds the allowed total character length will not be                         |
|    |                  | cut.                                                                                                    |
| 10 | Туре             | Available values include Time, Location, Device ID, Anti-counterfeit Code, Plate                               |
|    |                  | Number, Vehicle Color, Camera ID, Whitelist, Custom 1, Custom 2, and Custom 3.                                 |
|    |                  | You can customize configuration item names. If <b>Configuration Item Name</b> is selected,                     |
| 11 | Custom Name      | configuration item names and values are displayed on the screen. If the names are                              |
|    |                  | customized, customized names are displayed.                                                                    |
| 12 | Overlay Format   | Valid format: <total (padding="" characters)="" length="" of=""></total>                                       |
| 13 | Overlay Position | A maximum of eight areas, areas 1–8, can be added.                                                             |
|    |                  | The values 0, 1, 2, and 3 indicate no line feed, line feed, one blank line, and two blank                      |
| 14 | Line Feed Count  | lines, respectively. The line feed effect varies depending on the font size. If a small font                   |
|    |                  | is used, a maximum of two blank lines are allowed. If a large font is used, line feed is not                   |
|    |                  | allowed.                                                                                                    |
| 15 | Space Count      | The value is an integer from 0 to 10.                                                                          |
|    |                  | Click this button to adjust the order forward.                                                                 |
| 16 | Order adjustment | Click this button to adjust the order backward.                                                                |
| 16 | buttons          | The OSD overlay sequence can be adjusted by clicking the up and down arrows based on                           |
|    |                  | sense habits of people and standard requirements of the project.                                               |

| 17 | Deleting |
|----|----------|
|----|----------|

in the second second se

### 4.5 Maintenance

### 4.5.1 Maintenance

#### 1. Maintenance

| Maintenance Network              | k Diagnosis About                                                                     |
|----------------------------------|---------------------------------------------------------------------------------------|
| Software Upgrade                 |                                                                                       |
| Local Upgrade                    | Browse Upgrade Dupgrade Boot Program                                                  |
| Cloud Upgrade                    | Delect                                                                                |
|                                  |                                                                                       |
| Note: The upgrade will take      | a while. Please do not disconnect power.                                              |
| Config Management                |                                                                                       |
| Default                          | Restore all settings to defaults without keeping current network and user settings.   |
| Importing                        | Browse Import                                                                         |
| Exporting                        | Browse Export                                                                         |
| Diagnosis Info                   |                                                                                       |
| Export Diagnosis Info            | Browse Export                                                                         |
| Collect Image Debugging I        | Info                                                                                  |
| Focus                            |                                                                                       |
| Max. Zoom Ratio                  | 10 V OK                                                                               |
| Device Restart                   |                                                                                       |
|                                  |                                                                                       |
| Restart                          | Restart device                                                                        |
| Enable Auto Restart              | Each Day 02:00:00                                                                     |
| Note:1. Software upgrade, device | ice restart, restoration to defaults or configuration import will restart the device. |
| 2. Restarting the device w       | vill interrupt the connection to the device.                                          |

#### Software Upgrade-Local Upgrade

In this pane, you can upgrade or roll back the camera firmware version. The operation steps are as follows:

- **Step 1** Store the upgrade package to a local path, such as D:\update.
- **Step 2** Click **Browse...** and select the upgrade package so that the text box shows the path, such as D:\update\Upgrade package name.
- **Step 3** Click **Upgrade**. Then, a progress bar is displayed during the upgrade.
- **Step 4** After the upgrade, log in to the camera again.

#### Software Upgrade- Cloud Upgrade

This function is currently not available.

#### Config Management

On this page, you can maintain the camera, such as restoring the default configuration, restarting the camera, and importing and exporting the camera configuration. The operation steps are as follows:

Step 1 Click Default to restore the default configuration. After the restoration, the camera restarts, and configurations except network settings and user configuration are restored to the default values. If you select Restore all settings to defaults without keeping current network and user settings, the IP address and user configuration are all restored to the initial state.

- Step 2 Store a configuration file of the camera model to a local path, click Browse..., select the file, and click Import to import the configuration. After successful import, the camera restarts, and the camera configuration is updated.
- **Step 3** Click **Browse...**, select a local path, and click **Export** to export the camera configuration, which can be imported to other cameras of the same model.

### **Diagnosis** Info

You can export camera diagnosis information to a specific directory or directly open the camera diagnosis information file to locate problems. The operations are as follows:

**Step 1** Click **Browse...**, select a local path, and click **Export** to export the camera diagnosis information for problem locating.

#### Focus

Step 1 You can set Max. Zoom Ratio based on actual requirements. Max. Zoom Ratio can be set to 10, 20, 40, 80 or 160.

#### **Device Restart**

You can manually restart the camera or configure a camera restart rule to enable automatic restart. Perform the following operations:

- **Step 1** Click **Restart** to manually restart the camera.
- Step 2 Select Enable Auto Restart and configure the restart cycle and restart time. The restart cycle can be Each Day, Each Monday, Each Tuesday, Each Wednesday, Each Thursday, Each Friday, Each Saturday, and Each Sunday. The restart time can be customized, but the default value 02:00:00 is recommended.

Note: During site deployment, it is recommended that cameras be restarted at different time to prevent overload of the platform due to a large number of online and offline cameras.

### 2. Network Diagnosis

| Maintenance   | Network Diagnosis | About        |
|---------------|-------------------|--------------|
|               | ·                 |              |
| Select NIC    | NIC1 (192.17      | 74.2.64) 🗸   |
| IP Filter     | ● All ○ Speci     | ify 🔿 Filter |
| Port Filter   | ● All ○ Speci     | ify 🔿 Filter |
| Custom Rule   |                   |              |
| Start Capture |                   |              |

| No. | Parameter  | Description                                                                                                    |
|-----|------------|----------------------------------------------------------------------------------------------------|
| 1   | Select NIC | NIC1 (default) or NIC2.                                                                                                    |
| 2   | IP Filter  | All is selected by default.<br>All: No IP filtering.<br>Specify: Capture packets from or to the specified IP address(es).<br>Filter: Capture packets except those from or to the specified IP address(es). |

|   |               | -                                                                                          |
|---|---------------|--------------------------------------------------------------------------------------------|
|   | Dent Filter   | All is selected by default.                                                                |
| 2 |               | All: No port filtering.                                                                    |
| 3 | Port Filter   | Specify: Capture packets from or to the specified port(s).                                 |
|   |               | Filter: Capture packets except those from or to the specified port(s).                     |
|   |               | This function is disabled by default.                                                      |
| 4 | Custom Rules  | When enabled, you can customize the filtering rules. The rules must meet pcap syntax,      |
| 4 |               | otherwise, a message "Setting the parameter(s) failed" appears after you click Start       |
|   |               | Capture.                                                                                   |
| 5 | Start Capture | Click to start packet capture, click again to stop capture and save the packet file to the |
| 5 |               | PC. Each packet file allows up to 100M.                                                    |

### 3. About

Click **Open Source Software Licenses** to view Source Software Licenses.

| Maintenance                                                                                                    | Network Diagnosis                                                                                                    | About                                                                                                    |                                                                                                    |                                              |
|----------------------------------------------------------------------------------------------------|----------------------------------------------------------------------------------------------------|----------------------------------------------------------------------------------------------------|----------------------------------------------------------------------------------------------------|----------------------------------------------|
| Open Source                                                                                                    | Software Licenses                                                                                                    |                                                                                                    |                                                                                                    |                                              |
| <ol> <li>Copyright Noices</li> <li>Copyright Noices</li> <li>Description Private Operations and Private Operations</li> <li>This product contains of Private Operations</li> <li>Private Noi Private States Control Private Operations</li> <li>Private Private Private Private Operations</li> <li>Private Private Private Private Operations</li> <li>Noices for Software Components Licensed University (Science Private Private Pr</li></ol> | h the device may be covered by one or more patents or pending paten<br>sjing Univer Technologies Co., Ltd. All rights reserved.<br>Ofware?) that is provided to you under gens neuros licenses. Some<br>Software?) that is provided to you under gens neuros licenses. Some<br>Software?) that is provided to you under the GNU General Public Lic<br>version Y in port request, where X is the name and generation of<br>the state of the software of the software of the software<br>planet of the software of the software of the software<br>Software of the software of the software of the software<br>Software of the software of the software of the software of the software<br>Software of the software of the software | open source lienses give<br>semme (GMC). A copy of th<br>of the product and Y is the<br>following conditions are<br>ing disclasser.<br>Iowing disclasser:<br>iowing disclasser. | e GPL is included in this file. You can get a copy of the source code for the gpl-license<br>operating system version number. Be more to provide a return address. | e disclaimed. In no event shall the complian |

### 4.5.2 Device Status

### 1. Device Status

This page displays camera-related information, including the model, version information, and running time.

| Basic Info       |                                 |  |
|------------------|---------------------------------|--|
| Model            | HC121                           |  |
| Product Config   | TS8CR-Z                         |  |
| Network          |                                 |  |
| MAC Address      |                                 |  |
| Version Info     |                                 |  |
| Firmware Version | ANPR-B1103.0                    |  |
| Hardware Version | A                               |  |
| Boot Version     | V2.2                            |  |
| Serial No.       |                                 |  |
| Status           |                                 |  |
| System Time      | 2021/10/18 19:53:44             |  |
| Operation Time   | 0 Day(s) 7 Hour(s) 51 Minute(s) |  |

### 4.5.3 Security

### 1. User

On this page, you can add, delete, or modify ordinary users of the camera, and change the password of the admin user.

| User | HTTPS    | Authentication | Registration Info | ARP Protection | Watermark | IP Address Filtering | Access Policy |  |
|------|----------|----------------|-------------------|----------------|-----------|----------------------|---------------|--|
| [A   | Add [    | Edit Dele      | te                |                |           |                      |               |  |
| No.  | Username | 2              |                   | User Type      |           |                      |               |  |
| 1    | admin    |                |                   | Admin          |           |                      |               |  |
|      |          |                |                   |                |           |                      |               |  |

- **Step 1** To add a user, click **Add**, configure the username and password, and save the configuration.
- Step 2 To edit a user, select the desired user, click Edit, change the password, and save the setting.
- **Step 3** To delete a user, select the desired user and click **Delete**.

# 

1. If the camera successfully registers with a platform, the username and password modified on the front end will be overwritten by the username and password on the platform after the camera is restarted. If you want to change the password used to log in to the camera after the camera successfully registers with a platform, change the password on the platform. On the platform, only the password can be changed, and the username cannot be modified.

2. A non-admin user cannot configure camera parameters and can only access the **Live View**, **Photo**, and **Maintenance** pages to view live views and photos, manually capture snapshots, and delete or export images.

| 2. HTT                              | rps                |                                     |                                              |                |           |                      |               |  |  |
|-------------------------------------|--------------------|-------------------------------------|----------------------------------------------|----------------|-----------|----------------------|---------------|--|--|
| User                                | HTTPS              | Authentication                      | Registration Info                            | ARP Protection | Watermark | IP Address Filtering | Access Policy |  |  |
| HTTPS                               |                    | $\bigcirc$ On $\textcircled{O}$ Off |                                              |                |           |                      |               |  |  |
| Current                             | Certificate        | /CN=192.168                         | /CN=192.168.0.1/C=CN/L=HZ/ST=ZJ/O=Emb Delete |                |           |                      |               |  |  |
| Certifie                            | d To               | /CN=192.168                         | 0.1/C=CN/L=HZ/ST=ZJ/                         | D=Emb          |           |                      |               |  |  |
| Certifie                            | d By               | /CN=192.168                         | 0.1/C=CN/L=HZ/ST=ZJ/                         | D=Emb          |           |                      |               |  |  |
| Valid Period(day) 20201208~20211209 |                    |                                     |                                              |                |           |                      |               |  |  |
| -                                   | Certificate<br>ave | Export                              |                                              |                |           |                      |               |  |  |

The HTTPS function is used for encryption to prevent network attacks. The HTTPS port is set under **Setup** > **Network** > **Port**. An SSL certificate is required to enable HTTPS.

| No. | Parameter | Description                     |
|-----|-----------|---------------------------------|
| 1   | нттрѕ     | HTTPS is turned off by default. |
| 2   | Delete    | Delete the current certificate. |
| 3   | Export    | Export the current certificate. |

### 3. Authentication

| User   | HTTPS                            | Authentication | Registration Info | ARP Protection | Watermark | IP Address Filtering | Access Policy |  |
|--------|----------------------------------|----------------|-------------------|----------------|-----------|----------------------|---------------|--|
| RTSP A | RTSP Authentication Digest MD5 V |                |                   |                |           |                      |               |  |
|        | Authentication<br>ave            | Digest MD      | 5 🗸               |                |           |                      |               |  |

| No. | Parameter           | Description                                                                                                    |
|-----|---------------------|----------------------------------------------------------------------------------------------------|
| 1   | RTSP Authentication | The values include <b>None</b> , <b>Basic</b> , <b>Digest MD5</b> , and <b>Digest SHA256</b> . The default value is <b>Digest MD5</b> . RTSP is an application layer protocol and used to transmit and control real-time media streams, such as audio and video streams. The RTSP port is set under <b>Setup &gt; Network &gt; Port</b> . |
| 2   | HTTP Authentication | The values include None, Digest MD5, and Digest SHA256.The default value is Digest MD5. The HTTP port is set under Setup > Network > Port.                                                                                                    |

### 4. Registration Info

| User             | HTTPS      | Authentication | Registration Info | ARP Protection | Watermark | IP Address Filtering | Access Policy |
|------------------|------------|----------------|-------------------|----------------|-----------|----------------------|---------------|
| Hide Vendor Info |            |                |                   |                |           |                      |               |
| Hide V           | endor Info | 🔾 On 🖲 Off     |                   |                |           |                      |               |

By default, **Off** is selected. In this case, the camera vendor information is hidden when the camera interworks with the server using ONVIF.

| 5. ARP | Protect           | ion            |                   |                |           |                      |               |
|--------|-------------------|----------------|-------------------|----------------|-----------|----------------------|---------------|
| User   | HTTPS             | Authentication | Registration Info | ARP Protection | Watermark | IP Address Filtering | Access Policy |
| ARP Pr | otection          | ⊖ On ⊙ Off     | £                 |                |           |                      |               |
| Gatewa | У                 | 192.174.2.     | 1                 |                |           |                      |               |
|        | y MAC Addr<br>ave | ess 0          |                   |                |           |                      |               |

If a device on a LAN forges the IP address of the gateway, communication data between the camera and the gateway will be sent to the forged device. After ARP protection is enabled, the camera sends data to the device whose MAC address corresponds to the gateway IP address.

#### 6. Watermark

| User   | HTTPS        | Authentication | Registration Info | ARP Protection | Watermark | IP Address Filtering | Access Policy |  |
|--------|--------------|----------------|-------------------|----------------|-----------|----------------------|---------------|--|
|        |              | ○ On ) Off     |                   |                |           |                      |               |  |
| Waterr | nark         |                |                   |                |           |                      |               |  |
| Waterr | nark Content |                |                   |                |           |                      |               |  |
| S      | ave          |                |                   |                |           |                      |               |  |

The function is used to prevent videos from being tampered. If a video is recorded on the camera or platform after you enable watermark and add the watermark content, the EZPlayer detects the watermark to check whether the video data matches with the watermark.

### 7. IP Address Filtering

| User     | HTTPS          | Authentication | Registration Info | ARP Protection | Watermark | IP Address Filtering | Access Policy |  |
|----------|----------------|----------------|-------------------|----------------|-----------|----------------------|---------------|--|
| IP Add   | ress Filtering | ⊖ On ⊙ Off     |                   |                |           |                      |               |  |
| Filterin | g Mode         | Whitelist      | $\checkmark$      |                |           |                      |               |  |
| No.      | IP Addres      | 55             |                   | +              |           |                      |               |  |
| _        |                |                |                   |                | _         |                      |               |  |
|          |                |                |                   |                | -         |                      |               |  |
|          |                |                |                   |                |           |                      |               |  |
|          |                |                |                   |                |           |                      |               |  |
| S        | ave            |                |                   |                |           |                      |               |  |

The IP address filtering function is used to allow or reject the access to the camera through a certain IP address. If an IP address is rejected to access the camera, the IP address can be pinged on the PC. However, the IP address cannot be used to log in to the Web interface of the camera.

Description

| No. | Parameter            | Description                                                                                                    |
|-----|----------------------|----------------------------------------------------------------------------------------------------|
| 1   | IP Address Filtering | By default, <b>Off</b> is selected. You can select <b>On</b> as required.                                                                                                    |
| 2   | Filtering Mode       | The default value is <b>Whitelist</b> . After an IP address is configured in this mode, only the configured IP address is allowed to access the camera.<br>If you change the value to <b>Deny Access</b> and an IP address is configured, the configured IP address is rejected to access the camera. |

3 IP Address

This sets the IP address that is allowed or rejected to access the camera.

### 8. Access Policy

| ] | User      | HTTPS          | Authentication            | Registration Info | ARP Protection | Watermark | IP Address Filtering | Access Policy |  |
|---|-----------|----------------|---------------------------|-------------------|----------------|-----------|----------------------|---------------|--|
|   | MAC A     | Authentication | ⊙ On ⊖ Off                | 1                 |                |           |                      |               |  |
| L | Illegal I | Login Lock     | $\odot$ On $\bigcirc$ Off | 7                 |                |           |                      |               |  |
|   | S         | ave            |                           |                   |                |           |                      |               |  |

| No. | Parameter          | Description                                                                                                    |
|-----|--------------------|----------------------------------------------------------------------------------------------------|
| 1   | MAC Authentication | By default, <b>On</b> is selected. After MAC authentication is enabled, login authentication is required for users who log in to the camera through an SDK interface. Web portal login is not affected by the authentication.<br>Note: A third-party customer must use SDK 3.0 or later to interwork with the camera. If SDK interworking fails after a camera upgrade, MAC authentication needs to be disabled. |
| 2   | Illegal Login Lock | By default, <b>On</b> is selected. After illegal login lock is enabled, the camera will be locked for five minutes if the password entered on the Web login page of the camera is wrong for consecutive five times. If illegal login lock is disabled, the number of failed logon attempts on the Web login page of the camera is not limited and the camera will not be locked.                                 |